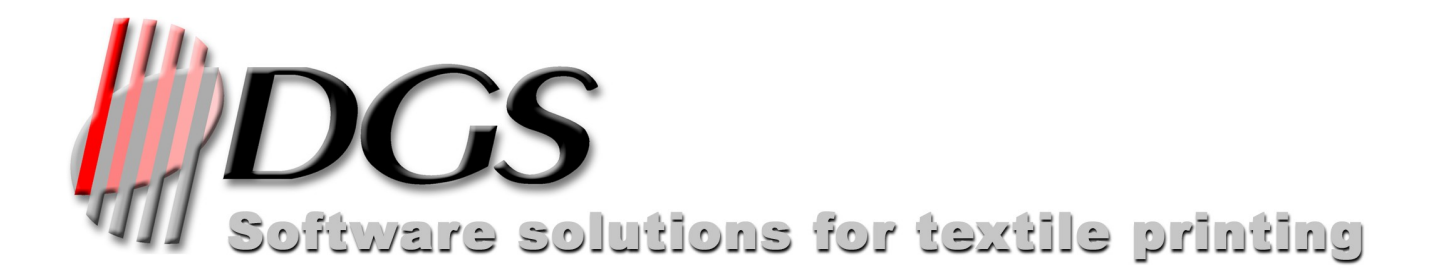

# Manuale di riferimento per l'utente

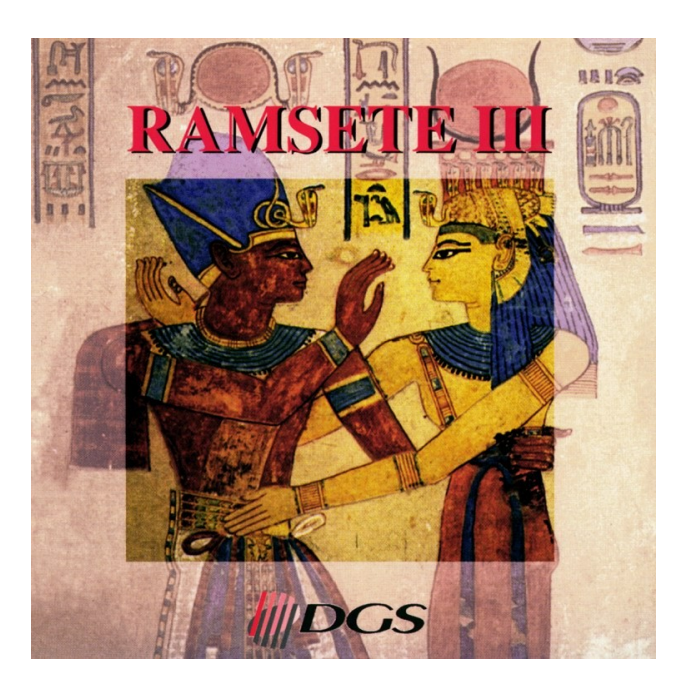

**DUA Graphic Systems srl Via Matteotti, 39 - 22012 Cernobbio (CO) - Italy Phone: +39 031 342413 - Fax: +39 031 342384 www.dgs-net.it - info@dgs-net.it**

# **Introduzione**

Ramsete III è stato ideato e realizzato come soluzione integrata per lo sviluppo computerizzato dei disegni per la stampa dei tessuti.

Esso si compone di vari programmi, alcuni dedicati alla gestione delle unità periferiche (scanner, stampanti, spettrofotometri etc.) altri al trattamento dell'immagine secondo le esigenze dei vari cicli della produzione quali: creazione, correzione, separazione lucidi, variantatura. Grazie al pieno sfruttamento delle caratteristiche hardware e dei sistemi operativi più evoluti (IRIX, Linux, MacOSX e Windows) il software è in grado di eseguire più operazioni contemporaneamente riducendo di conseguenza i tempi d'elaborazione del disegno. L'applicazione fornisce inoltre il supporto di condivisione cross-platform per le periferiche quali scanner e stampanti. Un'efficace gestione della memoria e la tecnica di compressione dell'immagine completano il sistema consentendo facilmente di elaborare disegni di grandi dimensioni.

#### **Licenza d'uso e limitazione di responsabilità**

La D.G.S. S.r.l. si riserva il diritto di modificare le specifiche di questo programma senza obbligo di comunicazione al fine di renderlo sempre più efficiente. Il software descritto in questo manuale è fornito sotto le condizioni di "licenza d'uso" e non può essere copiato o riprodotto in alcun modo senza la specifica autorizzazione scritta della D.G.S. S.r.l. Anche il presente manuale non può essere integralmente o parzialmente riprodotto senza specifica autorizzazione della D.G.S. S.r.l.

La D.G.S. S.r.l., pur avendo posto la massima cura nella stesura di questo manuale e nella realizzazione del software accluso, declina ogni responsabilità riguardo al loro uso improprio o inadeguato. Non si ritiene inoltre responsabile per alcuna perdita d'affari né per alcuna perdita di profitti o danni conseguenti l'uso errato del software accluso. In nessun caso la D.G.S. S.r.l. si riterrà responsabile dei danni incidentali o conseguenti all'installazione, esecuzione ed uso del software.

#### **Notazioni utilizzate in questo manuale**

Le scritte che appaiono in *corsivo* indicano dei messaggi visualizzati dal programma.

I nomi racchiusi tra singoli apici indicano i tasti sulla tastiera, del mouse o della tavoletta. Per esempio la scritta SHIFT+BACKSPACE indica che è necessario premere il tasto BACKSPACE tenendo premuto il tasto SHIFT.

Le seguenti voci hanno un particolare significato:

- SELECT: la punta della penna della tavoletta o il tasto di sinistra del mouse
- CANCEL: il tasto sul lato della penna (in basso) o il tasto di destra del mouse
- MIDDLE: il tasto sul lato della penna (in alto) o il tasto centrale del mouse
- SPACE: la barra di spazio sulla tastiera.
- CLICK: la pressione di 'Select'
- DOUBLECLICK: indica la pressione doppia del tasto 'Select'

In alcune tavolette è disponibile un solo tasto laterale; in questo caso il tasto SPAZIO esegue la stessa funzione del tasto MIDDLE.

Per indicare la selezione di una voce di un menu viene usato il simbolo "->"; quindi la dicitura "*File->Carica"* significa che è necessario selezionare la voce *Carica* all'interno del menu *File*.

Le immagini presenti in questo manuale sono state riprese sia da sistemi Linux che da sistemi Windows. Nelle altre versioni il programma propone le stesse identiche interfacce utente utilizzando il tema grafico implementato dal sistema operativo.

#### **Esecuzione dell'applicazione**

Nei sistemi Linux e SGI è presente un componente che consente di eseguire le altre applicazioni di Ramsete semplicemente selezionando l'icona relativa al modulo che si vuole utilizzare. Nelle versioni Linux è presente anche una icona per lo spegnimento del sistema. Premendo il tasto destro del mouse su una delle icone

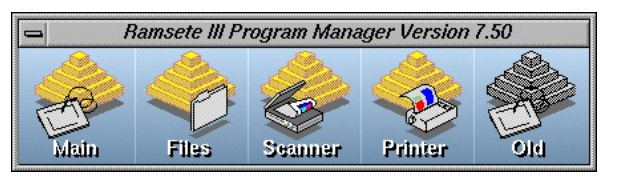

appare un popup menu che consente di chiudere le applicazioni eventualmente bloccate. Premendo sull'icona "Old" viene presentato un popup menu con l'elenco delle versioni installate. In ambiente Windows le applicazioni sono presenti nel menu "Start->Programmi->DGS Software". Sui sistemi Mac il software è installato nella cartella "Applicazioni->Ramsete"

# **1 Struttura dell'interfaccia**

L'interfaccia utente di Ramsete è composta di una Menubar, una Toolbar, un'area di visualizzazione del disegno (che può opzionalmente contenere anche le barre di scorrimento e i righelli), una Statusbar con alcune informazioni relative all'immagini e un gruppo di pannelli (Palette) richiamabili opzionalmente che servono per impostare le varie fasi operative o per fornire strumenti d'aiuto per elaborare l'immagine. Sia la Menubar che la Toolbar modificano il loro contenuto a seconda degli strumenti selezionati o del tipo di immagine caricata.

Nella versione per Mac la barra dei menu si trova nella parte alta del display come tutte le applicazioni Mac. La toolbar non è personalizzabile.

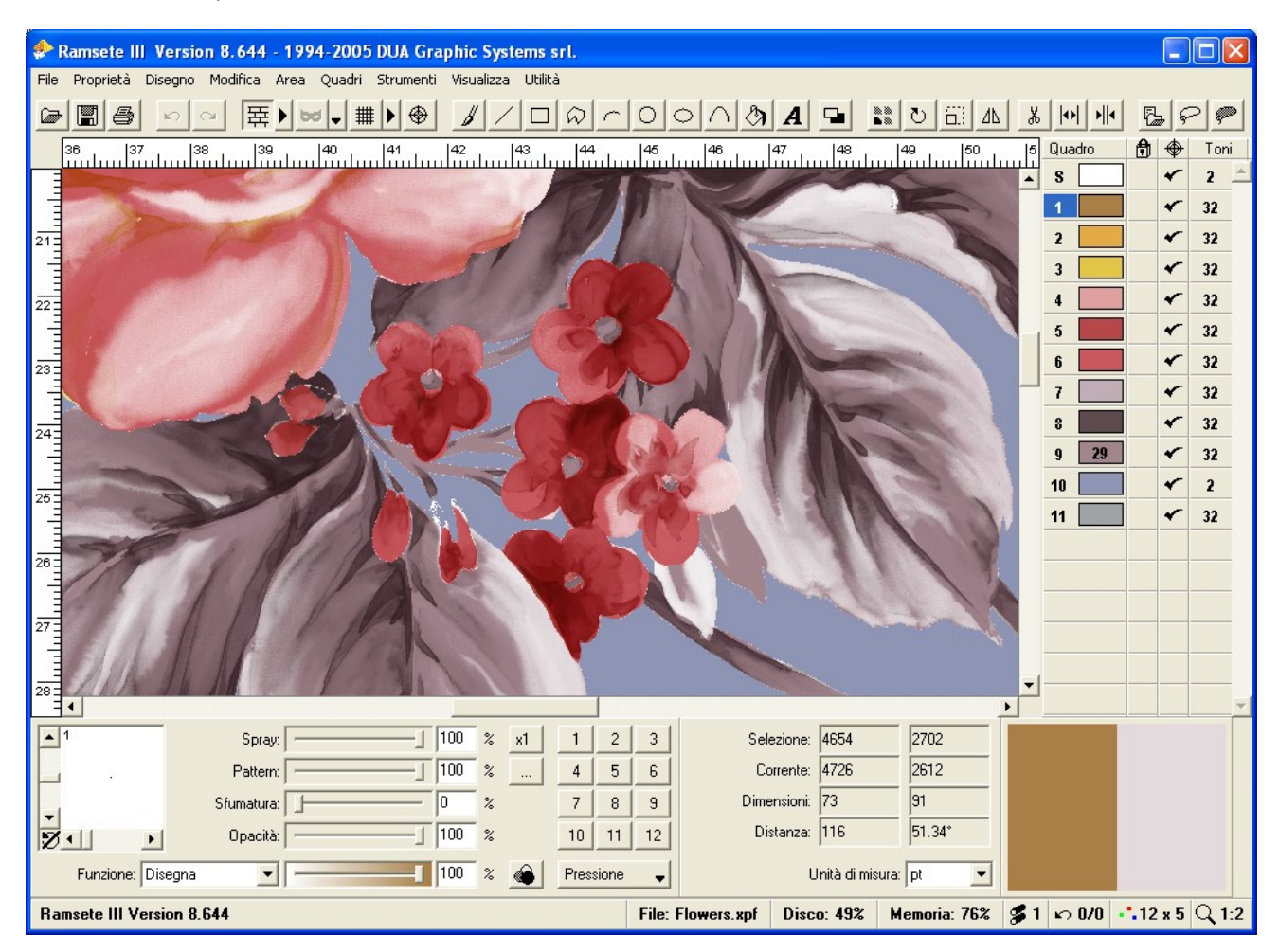

Nella parte inferiore la barra di stato indica la funzione attiva e i suoi parametri (oppure la versione del programma se non è stata selezionata nessuna funzione), il nome del file caricato, lo spazio libero sul disco, la memoria di sistema libera, il numero di richieste in coda nella generazione lucidi, in numero di operazioni annullabili e ripristinabili, il numero di colori o quadri che l'immagine contiene con l'indicazione del numero di varianti se presenti e per ultimo il livello di zoom attuale.

Durante le operazioni che richiedono un certo tempo al posto della barra di stato viene visualizzata una barra che indica la progressione dell'operazione e un simbolo di stop che consente di terminare l'operazione. Non tutte le funzioni sono interrompibili e quindi il simbolo "Stop" appare solo quando è possibile.

# **1.1 Menu principale e toolbar**

In questa sezione sono elencati i vari comandi richiamabili dalla barra dei menu o dalla toolbar presente nella finestra principale. Quest'ultima modifica il suo aspetto a seconda della funzione attiva.

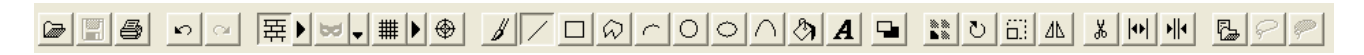

Nella configurazione normale la toolbar visualizza le icone della figura precedente che consentono nell'ordine di:

- Caricare un'immagine
- Salvare un'immagine
- Richiamare il pannello di stampa
- Annullare l'ultima operazione
- Ripetere le operazioni annullate
- Attivare la visualizzazione del rapporto (e modificarne i parametri con il pulsante a fianco)
- Attivare le maschere (e selezionare la modalità con il pulsante a fianco)
- Attivare la griglia (e modificarne i parametri con il pulsante a fianco)
- Impostare il pivot dell'immagine
- Selezionare lo strumento di disegno a mano libera
- Selezionare lo strumento di disegno linee
- Selezionare lo strumento di disegno rettangoli
- Selezionare lo strumento di disegno poligoni
- Selezionare lo strumento di disegno archi
- Selezionare lo strumento di disegno ellissi
- Selezionare lo strumento di disegno curve e spline
- Selezionare lo strumento di riempimento immagine
- Selezionare lo strumento testo
- Attivare o disattivare il riempimento degli oggetti disegnati
- Replicare l'immagine
- Ruotare l'immagine
- Scalare l'immagine
- Specchiare l'immagine
- Ritagliare una parte dell'immagine
- Inserire delle righe o delle colonne
- Rimuovere delle righe o delle colonne
- Importare un'altra immagine nel disegno
- Copiare una parte dell'immagine
- Tagliare una parte dell'immagine

Molte delle funzioni dispongono di una serie di parametri modificabili attraverso un menu che appare selezionando di nuovo la funzione attiva. Ad esempio riselezionando la funzione "taglio area" apparirà un menu che consente di definire se il taglio deve essere di forma regolare o irregolare.

Nelle pagine seguenti vengono descritti brevemente i comandi del menu principale; la maggior parte di questi comandi eseguono operazioni semplici, ma nel caso sia necessario addentrarsi nelle funzionalità particolari viene riportato il riferimento al capitolo contenente le informazioni aggiuntive

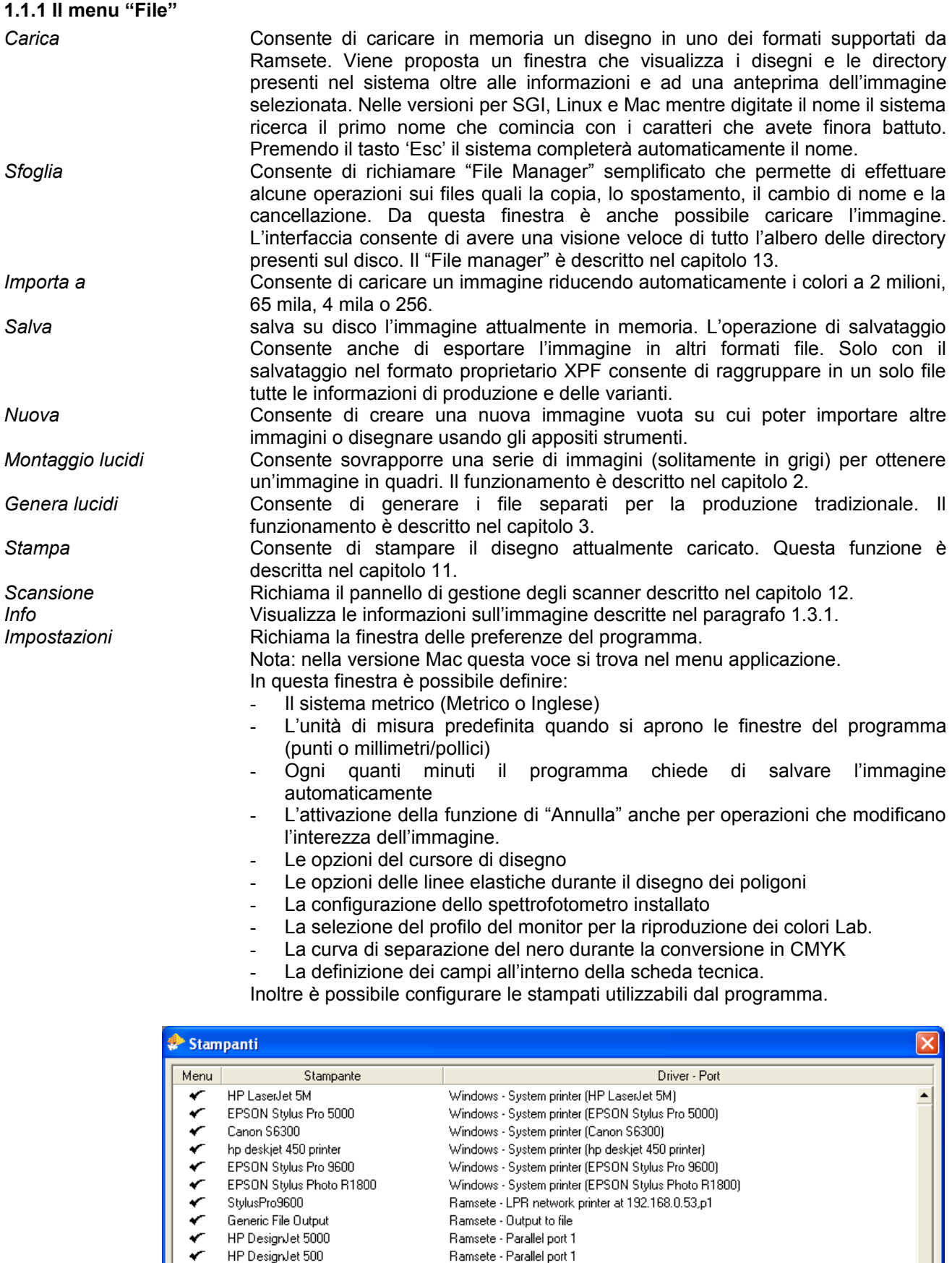

Formato carta.

I

Proprietà...

⋥

Elimina

Aggiungi locale ...

Aggiungi remota ..

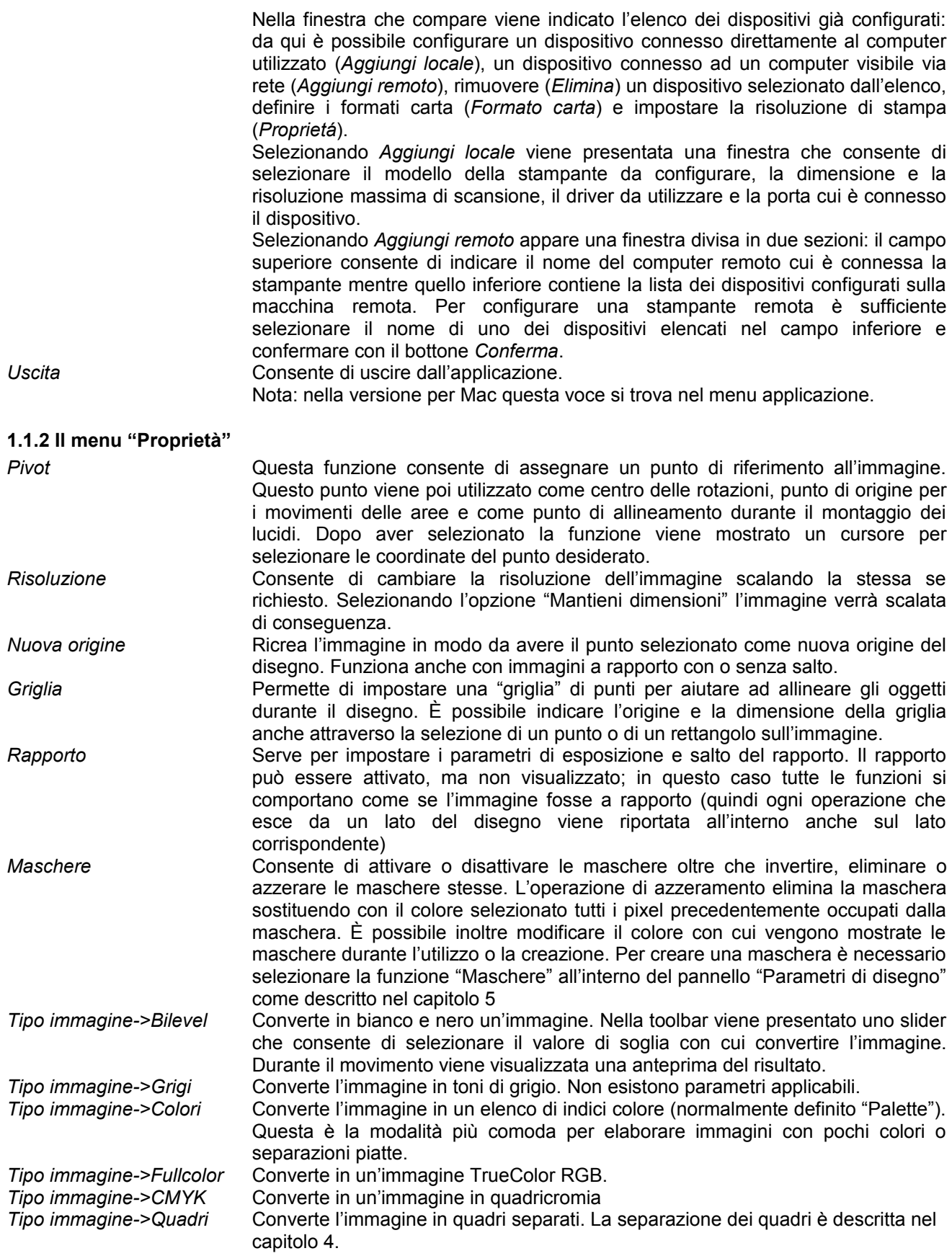

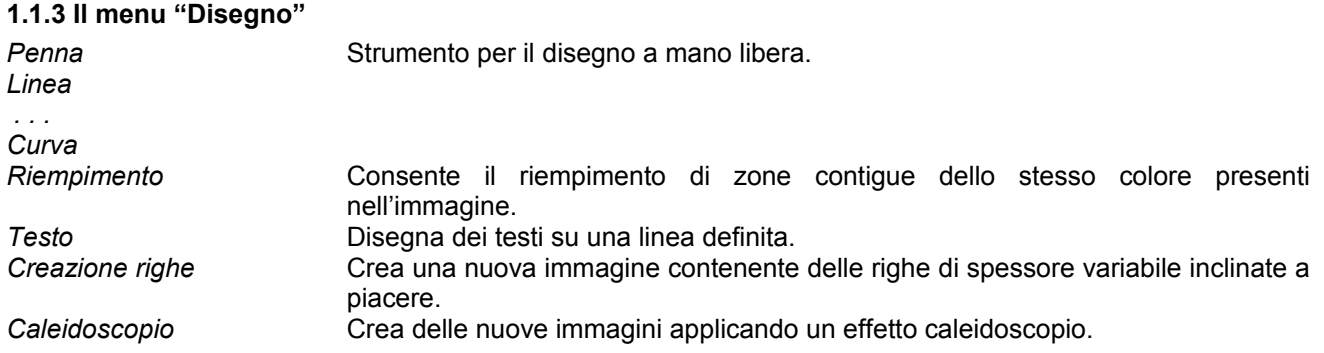

Le funzioni del menu "Disegno" sono descritte nel capitolo 5.

# **1.1.4 Il menu "Modifica"**

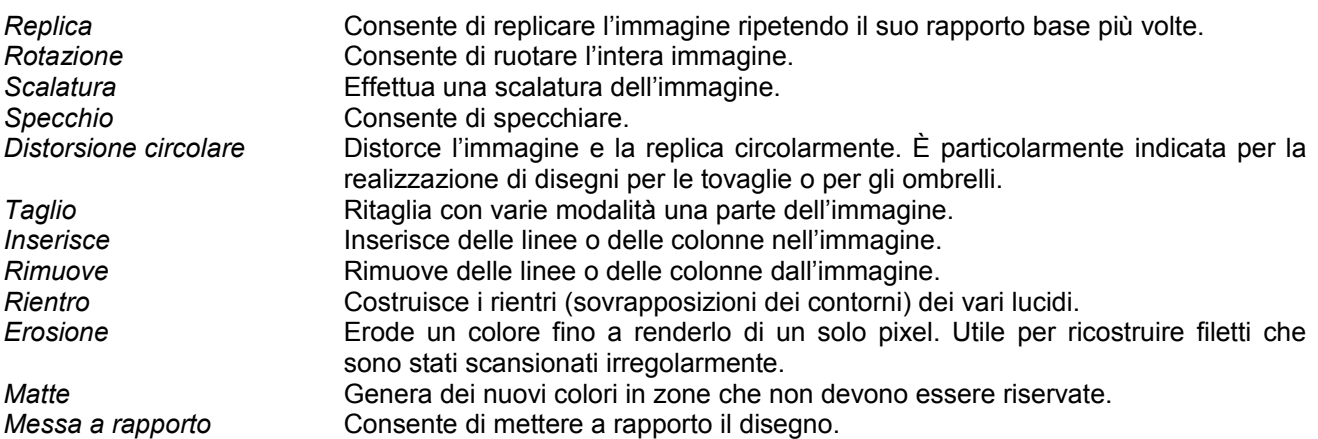

Le funzioni del menu "Modifica" sono descritte nel capitolo 6.

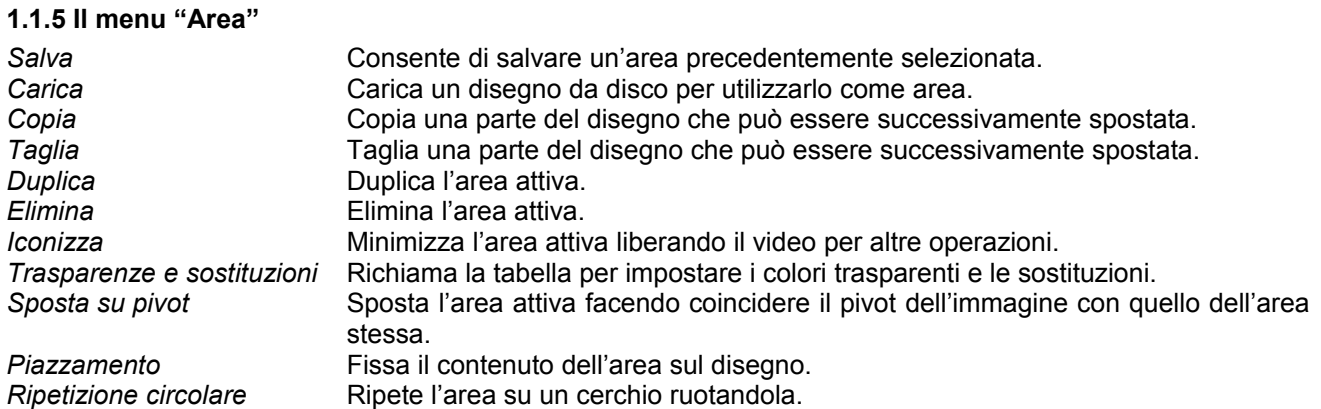

Le funzioni del menu "Area" sono descritte nel capitolo 7.

## **1.1.6 Il menu "Grigi"**

*Percentuale di copertura* Calcola la percentuale di copertura dell'immagine.

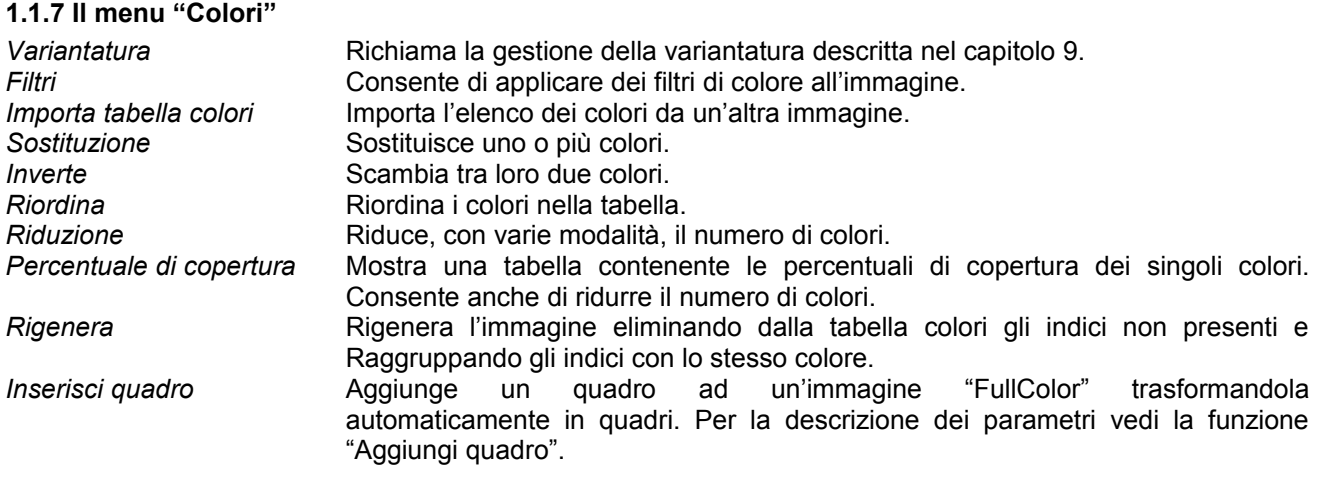

Le funzioni del menu "Colori", esclusa la variantatura, sono descritte nel capitolo 8.

#### **1.1.8 Il menu "Quadri"**

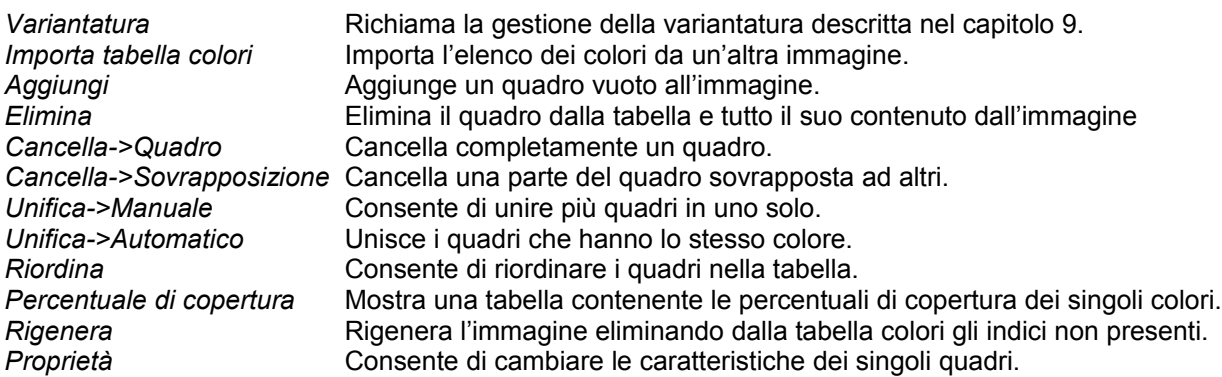

Le funzioni del menu "Quadri", esclusa la variantatura, sono descritte nel capitolo 8.

#### **1.1.9 Il menu "Strumenti"**

Questo menu consente di visualizzare o nascondere i pannelli degli strumenti descritti nel paragrafo 1.3

#### **1.1.10 Il menu "Visualizza"**

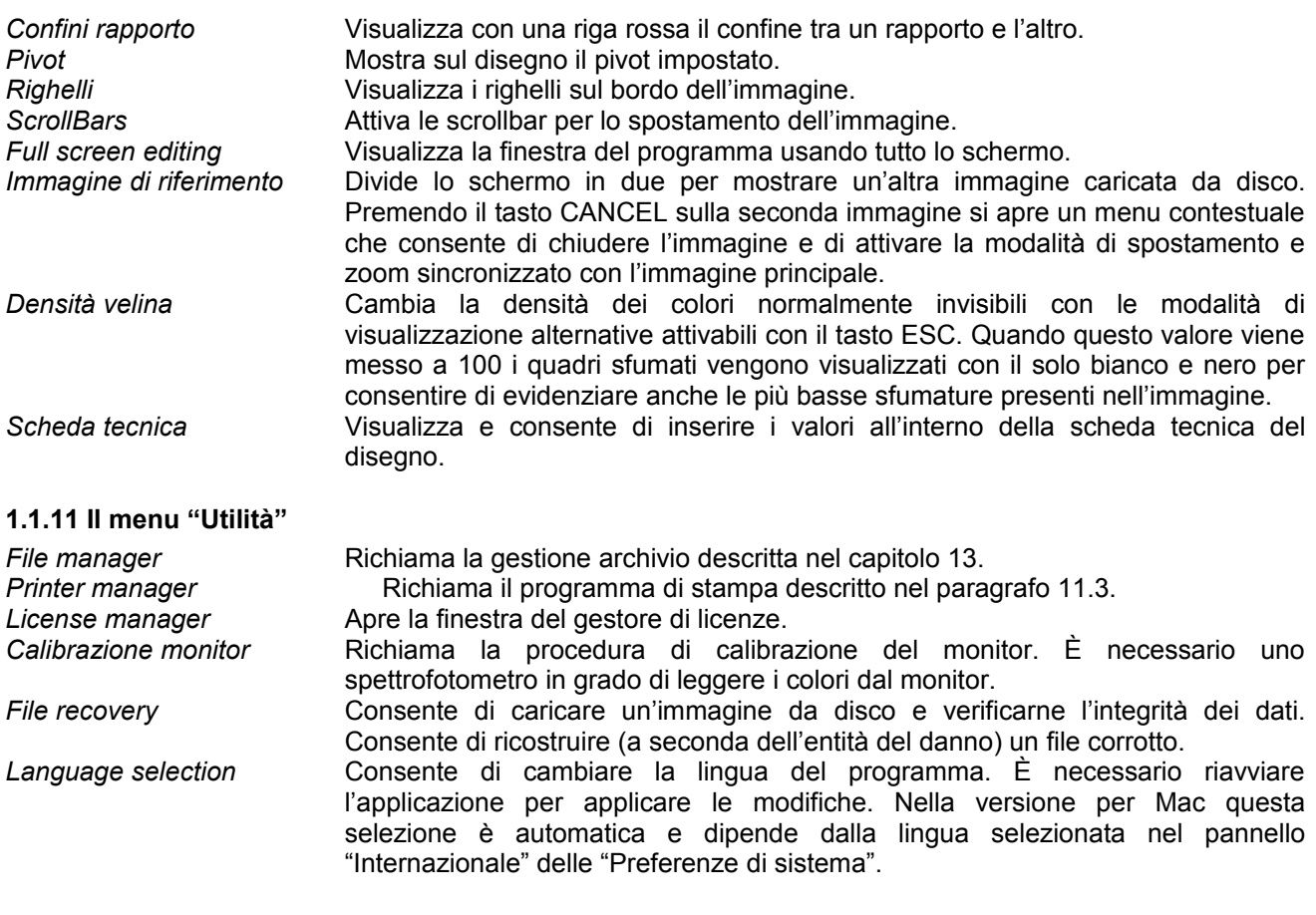

#### **1.2 Funzioni di utilizzo generale**

In questo paragrafo vengono descritte quelle funzioni che non sono riferibili ad un particolare contesto, dato che possono essere utilizzate in ogni momento durante l'elaborazione di un disegno.

#### **1.2.1 Zoom, panoramica e visualizzazione a settori**

I tasti in seguito descritti servono per modificare la porzione d'immagine visualizzata sul monitor.

'F8': Visualizza l'intera immagine e mostra una finestra che indica la dimensione visualizzabile in scala 1:1. Quindi viene ingrandita la zona indicata dalla finestra. È possibile variare la dimensione della finestra (e di conseguenza la scala) premendo i tasti 'F8', 'F9' e 'F10'. Se l'immagine è già visualizzata completamente viene proposta solo la finestra d'ingrandimento.

'F9' e 'F10': decrementa o incrementa il fattore di scala.

'+' porta al centro dello schermo il punto dell'immagine indicata dal cursore.

CTRL+HOME riporta la visualizzazione del disegno nell'origine e memorizza il livello d'ingrandimento da utilizzare durante la visualizzazione dei singoli settori.

HOME e END: portano la visualizzazione al primo o all'ultimo settore.

PGUP e PGDN: visualizzano il settore precedente o successivo. Se sono stati effettuati altri ingrandimenti, riduzioni o panoramiche dell'area visualizzata, riporta la visualizzazione all'ultimo settore esaminato. La prima volta che vengono premuti questi tasti l'effetto che si ottiene è equivalente a CTRL+HOME.

I tasti cursore sono utilizzati per spostare lo schermo nella direzione indicata dalla freccia. Lo spostamento è normalmente di 7/8 della pagina visualizzata, ma può essere ridotta a 1/8 se è attivo SCROLL LOCK.

## **1.2.2 Selezione di vertici con coordinate**

In tutte le funzioni di disegno (tranne mano libera) e in tutte le situazioni dove è richiesta la selezione di un punto è possibile, premendo il tasto ENTER, digitare i valori assoluti delle coordinate. Se il valore inserito viene preceduto da + o da - , l'ultima coordinata viene incrementata o decrementata del valore digitato.

Inoltre selezionando il ComboBox relativo è possibile definire come valore di input la coordinata di pivot, centro, fine del file.

## **1.2.3 Protezione e "sprotezione" dei colori da tastiera**

Il tasto '-' permette di proteggere o "sproteggere" il colore che si trova correntemente sotto il cursore. Questo è un metodo alternativo e veloce alla selezione delle protezioni descritto in seguito.

## **1.2.4 Visualizzazione confini rapporto**

Il tasto 'Print screen' (F13 su Mac) permette di visualizzare il contorno d'ogni rapporto base (nel caso sia attivata la visualizzazione a rapporto).

## **1.2.5 Selezione del colore corrente da tastiera**

Il tasto '\*' permette di selezionare il colore corrente direttamente dall'immagine; tale colore è definito dal pixel che si trova sotto il cursore. Nel caso di immagini in quadri verranno selezionati solo i quadri che compongono il colore selezionato. Per selezionare tutti i quadri (anche quelli con densità a 0) premere il tasto '/'.

## **1.2.6 Eliminazione degli errori**

Il tasto BACKSPACE permette l'annullamento dell'ultima operazione effettuata.

Premendo il tasto SHIFT+BACKSPACE è possibile ripristinare la situazione precedente alla pressione di BACKSPACE.

## **1.2.7 Modifica della modalità di visualizzazione dell'immagine**

Premendo il tasto 'Esc' è possibile modificare la modalità di visualizzazione dell'immagine; in particolare è possibile passare dalla visualizzazione a colori alla visualizzazione in toni di grigio del colore corrente. Durante altre fasi d'elaborazione lo stesso tasto consente di modificare la visualizzazione dell'immagine nel modo descritto nel paragrafo relativo alla funzione che si sta utilizzando.

#### **1.2.8 Impostazione della dimensione della penna**

In tutte le funzioni di disegno è possibile modificare la dimensione della penna semplicemente utilizzando il tastierino numerico. Il tasto '0' ingrandisce la penna mentre il tasto '.' la riduce. Digitando in veloce sequenza qualunque numero dall' 1 al 999 viene impostata la dimensione in pixel della penna.

#### **1.3 Pannelli di controllo**

In questo paragrafo vengono descritti i comandi e le funzioni attivabili anche da tastiera. Vengono inoltre descritti alcuni aspetti funzionali comuni a tutto il programma.

Si tenga presente che i tasti funzione che richiamano dei pannelli di controllo sono di tipo acceso/spento, cioè una pressione visualizza e una successiva pressione nasconde il pannello.

Alcuni di questi pannelli possono essere nascosti premendo la barra di spazio sulla tastiera; i pannelli così nascosti riappaiono automaticamente alcuni secondi dopo che il cursore ha abbandonato l'area di schermo prima occupata dal pannello stesso.

In alcuni pannelli è possibile richiamare un menu contestuale (con il tasto destro del mouse) che consente anche di vincolare il pannello sul bordo della finestra principale.

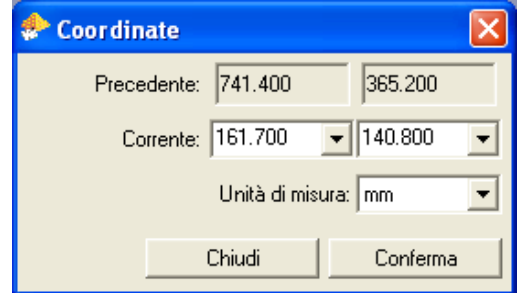

# **1.3.1 Informazioni sull'immagine 'F1'**

Permette di visualizzare tutte le informazioni relative al disegno attualmente caricato ed in particolare: il nome del file, il numero dei colori, le dimensioni con eventuale esposizione di rapporto, pivot, numero di varianti ed occupazione immagine. Quest'ultimo valore indica la quantità di memoria richiesta dall'immagine quando viene caricata nel programma e non corrisponde alla grandezza del file salvato.

## **1.3.2 Coordinate cursore 'F2'**

Visualizza un pannello contenente alcune informazioni relative alla posizione del cursore sul disegno.

Le varie righe mostrano nell'ordine:

*Selezione*: coordinate dell'ultimo punto selezionato sul disegno.

*Corrente*: coordinate correnti del cursore.

*Dimensioni*: distanza tra *Selezione* e *Corrente* in componenti X e Y.

*Distanza*: misura della distanza reale e relativo angolo.

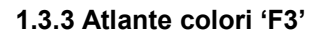

Nella toolbar sono presenti alcuni bottoni che consentono di:

- Aprire un menu che permette di:
	- selezionare il tipo di atlante tra HLS, LCh e RGB
	- scegliere l'eventuale codice da visualizzare per ogni tassello tra Ramsete, Ramsete page, HTML e RGB
	- stampare le pagine dell'atlante
- Effettuare uno zoom della visualizzazione della cartella (cliccando nella finestra e trascinando il mouse si sposta l'area visualizzata)
- Selezionare la pagina e, solo per l'atlante HLS, la gamma corrente
- Ricercare un colore all'interno dell'atlante caricato
- Spostarsi sul colore precedente o sul successivo che soddisfa il valore indicato nella ricerca

Sotto la toolbar è presente una scrollbar che permette di spostarsi velocemente tra le pagine.

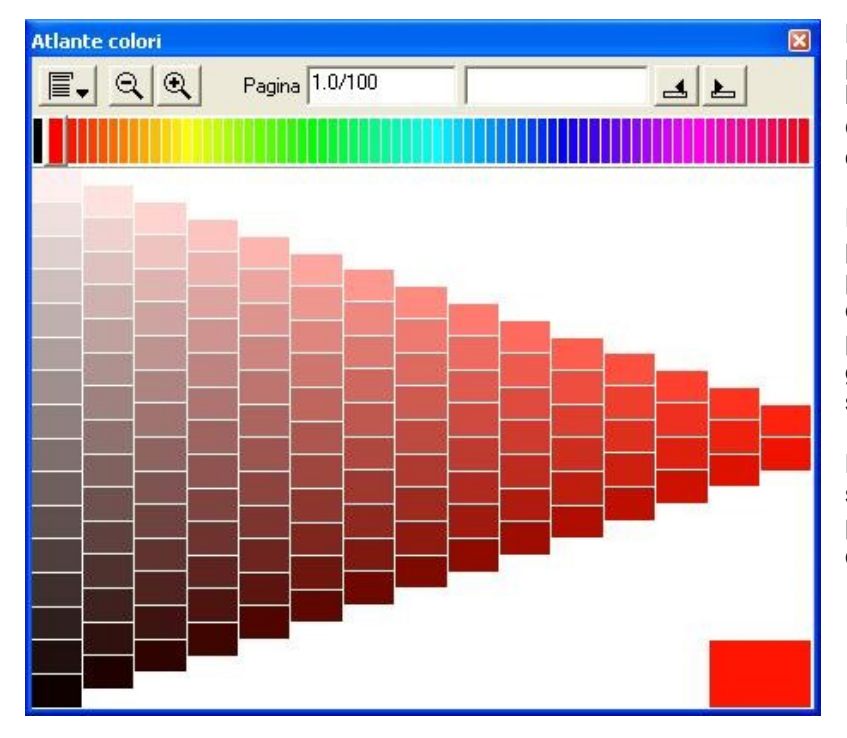

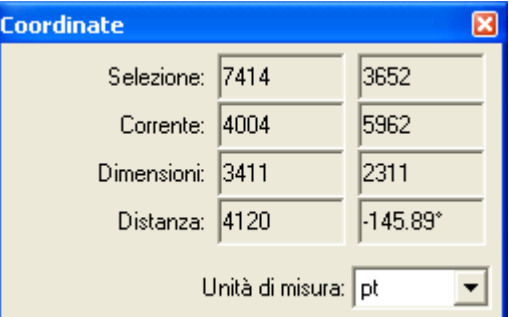

L'*atlante colori HLS* è composto da 73 pagine di base; la pagina 0 contiene 256 livelli di grigio mentre le restanti 72 sono composte di 135 tasselli di colore ognuna.

Per ogni pagina dell'atlante, (esclusa la pagina 0), è possibile generare una pagina aggiuntiva selezionando uno qualunque dei tasselli colorati tenendo premuto il tasto CTRL; il programma genera una nuova pagina con il tassello scelto come colore base.

Le pagine vengono indicate con la sintassi: pagina.sottopagina/gamma. È possibile variare questi parametri direttamente nel campo di modifica.

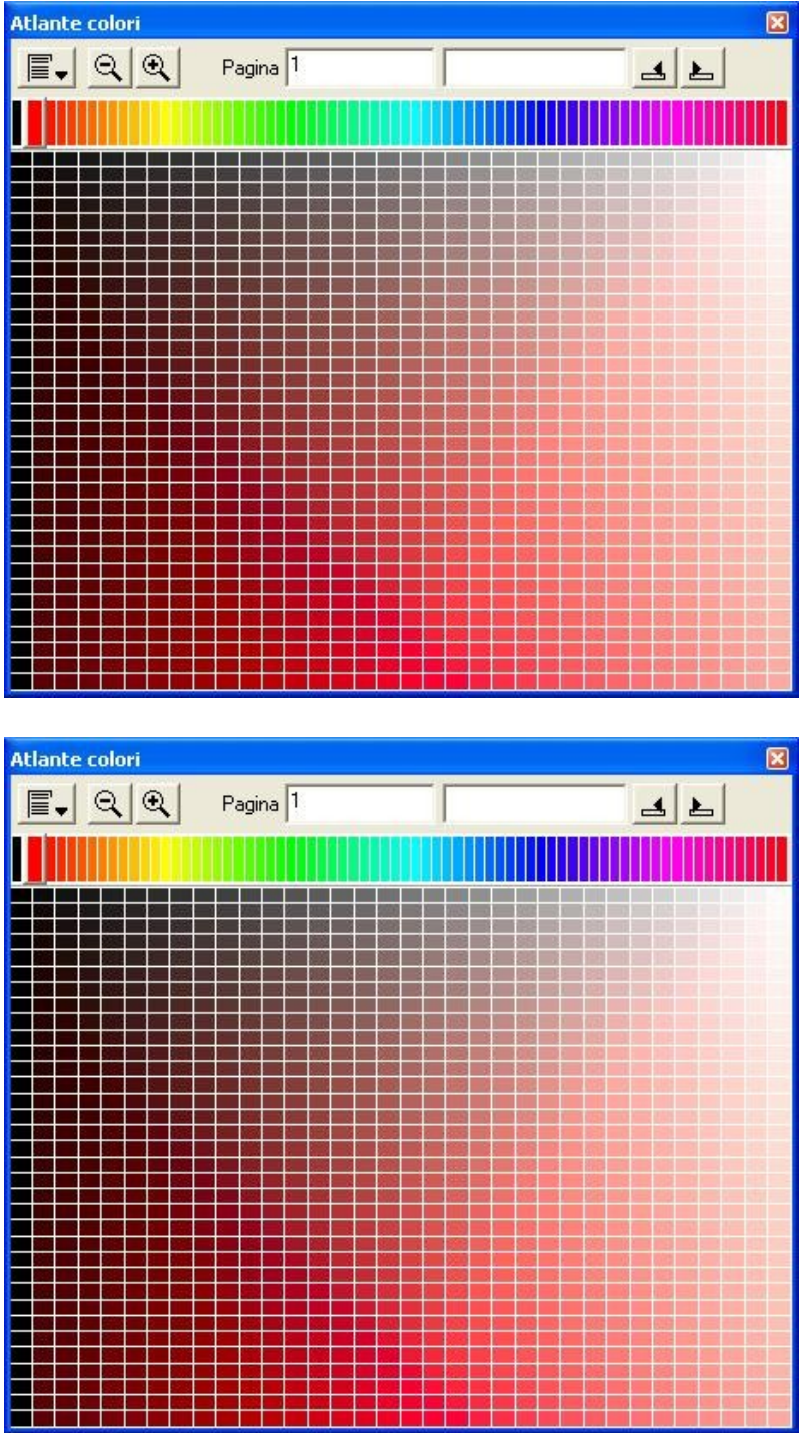

L'*atlante colori LCh* è composto da 73 pagine; la pagina 0 contiene 256 livelli di grigio mentre le restanti 72 sono composte di 1089 tasselli di colore ognuna.

Il codice dei colori per questo tipo di atlante è sempre formato da '\*' seguito dal valore intero di L, C e h.

L'*atlante colori RGB* è composto da 73 pagine; la pagina 0 contiene 256 livelli di grigio mentre le restanti 72 sono composte di 220 tasselli di colore ognuna.

Con il tasto PgUp è possibile visualizzare la pagina d'atlante precedente, con PgDn la successiva. Nelle pagine stampate viene riportato il codice identificativo del colore per ogni tassello. Selezionando un colore quest'ultimo verrà utilizzato come colore corrente per le operazioni di disegno.

## **1.3.4 Cartella colori 'F4'**

Visualizza la palette dei colori addizionali. Selezionando un tassello di colore questo verrà utilizzato come nuovo colore corrente (se non sono definiti i quadri). È possibile utilizzare le scrollbars o i tasti 'PgUp' e 'PgDn' per cambiare la pagina della cartella corrente.

Nella toolbar sono presenti alcuni bottoni che consentono di:

- Aprire un menu che permette di:
	- generare una nuova cartella
	- caricare una cartella colori salvata precedentemente
	- salvata o quella standard
	- salvare la cartella
	- accodare una cartella alla cartella attualmente caricata
	- creare una cartella da un file di testo
	- stampare le pagine di una cartella
	- modificare il layout e le opzioni di visualizzazione della cartella
	- definire i colori della cartella anche con uno spettrofotometro
- Effettuare uno zoom della visualizzazione della cartella (cliccando nella finestra e trascinando il mouse si sposta l'area visualizzata)
- Ricercare un colore all'interno della cartella colori caricata
- Spostarsi sul colore precedente o sul successivo che soddisfa il valore indicato nella ricerca

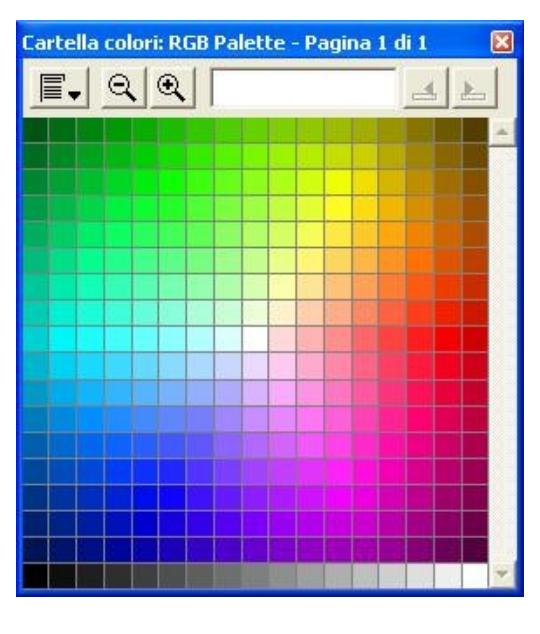

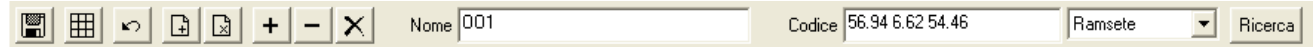

Durante la lettura/definizione dei colori la toolbar mostra una diversa serie di controlli con cui è possibile

- Salvare la cartella
- Modificare il layout e le opzioni di visualizzazione della cartella
- Annullare una operazione precedente effettuata per errore
- Inserire una pagina
- Eliminare la pagina correntemente visualizzata
- Aggiungere uno spazio prima del colore selezionato
- Rimuovere il colore selezionato
- Cancellare i dati e il colore presente nella posizione selezionate
- Modificare il nome del colore selezionato
- Modificare il codice e il tipo di codice da visualizzare del colore selezionato
- Ricercare un colore all'interno delle cartelle colori disponibili

Sempre durante la definizione/lettura dei colori è possibile inserire un colore utilizzando uno spettrofotometro. Per spostare un colore in un'altra posizione è sufficiente selezionarlo e muoverlo nella nuova posizione. Inserendo un codice nella toolbar il colore selezionato verrà modificato di conseguenza. Il campo "Codice" accetta gli stessi dati della ricerca colori descritta nel capitolo 9. Se nel campo "Atlante colori" viene selezionato un profilo di una stampante calibrata, inserendo un codice colore quest'ultimo verrà convertito in un valore Lab come se fosse stato letto con un spettrofotometro. Per modificare il colore visualizzato è sufficiente selezionarlo una seconda volta per aprire la finestra di selezione colore.

#### **1.3.5 Colore corrente 'F5'**

Viene visualizzato il colore attivo e il colore dell'immagine o della cartella su cui è posizionato il cursore. A seconda del tipo di immagine e della funzione attiva il pannello visualizza diverse informazioni tra cui i valori RGB o Lab per i colori durante la variantatura, il valore di densità per immagini in toni di grigio.

## **1.3.6 Orient 'F6'**

Permette di visualizzare l'immagine completa e la zona in cui si sta lavorando. È possibile spostare il riquadro relativo alla zona attualmente visualizzata per cambiarla. In questo modo è possibile spostarsi all'interno dell'immagine senza dover richiamare la visione completa con il tasto F8.

## **1.3.7 Parametri retino 'F7'**

Questo pannello consente la selezione dei parametri per la retinatura. Il funzionamento completo è descritto nel capitolo 10.

#### **1.3.8 Tabella di selezione colori, quadri, protezioni e quadri guida 'F11'**

Questo pannello viene utilizzato per selezionare il colore corrente o i quadri attivi da utilizzare per le varie operazioni di ritocco. Il pannello è composto di varie colonne ognuna delle quali ha una funzione diversa indicata dalla linea di intestazione.

La prima colonna contiene il numero del colore e il tassello del colore stesso; se il colore appare con una rigatura obliqua significa che è stato modificato il parametro di opacità del quadro. Per selezionare un colore è sufficiente premerci sopra. Facendo un doppio-click sul colore è possibile richiamare l'interfaccia di modifica del colore. Questa operazione non è possibile se il disegno contiene delle varianti. In questo caso per cambiare il colore è necessario entrare nella funzione di "Variantatura". Nel caso in cui l'immagine sia in quadri, premendo sull'intestazione, apparirà un menu che consente di attivare tutti i quadri o di invertire la selezione.

La seconda colonna consente di selezionare i colori o i quadri protetti. Nel caso di immagini in quadri è possibile selezionare delle protezioni parziali con un double-click. Nel caso in cui siano attivate delle protezioni parziali apparirà il simbolo di una 'X' vuota. Premendo sull'intestazione viene visualizzato un menu che consente di eliminare tutti i colori protetti o di invertire la selezione. Un pixel di un'immagine in quadri non è modificabile se contiene almeno uno dei quadri protetti.

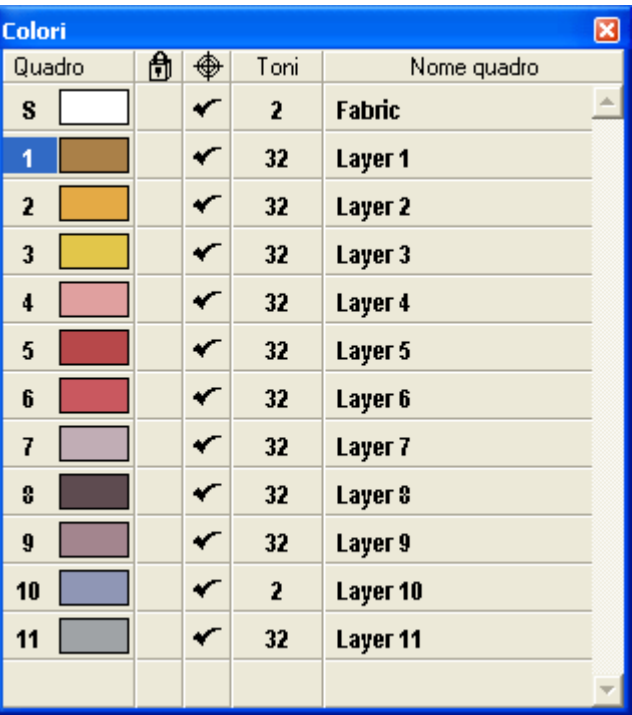

La terza colonna (attiva solo con immagini in quadri) indica su quali quadri è possibile scrivere o cancellare. Utilizzando questa opzione insieme alle protezioni è possibile definire delle zone di mascheratura complesse senza dover necessariamente utilizzare la funzione di disegno maschere. Premendo sull'intestazione viene visualizzato un menu che consente di eliminare tutti i quadri guida o di invertire la selezione.

La quarta colonna indica il numero di livelli di cui è composto il quadro. Premendo su questo valore si apre la finestra delle proprietà del quadro da cui è possibile cambiare vari parametri tra cui il numero di toni utilizzati per quel quadro.

L'ultima colonna consente di impostare diversi parametri; premendo sull'intestazione è possibile cambiare il parametro visualizzato tra "Nome quadro", "Retino" o "Curva di correzione".

Il parametro "Nome quadro" è un campo puramente descrittivo che consente di assegnare un nome ad ogni quadro.

Quando è attivo il parametro "Retino" è possibile impostare un retino per ogni quadro. Questo consente di avere una anteprima di come il retino renderà simili alcuni toni del quadro dando una idea precisa di quali parti del disegno perderanno contrasto durante il processo di retinatura.

Con il parametro "Curva di correzione" è possibile applicare una curva che compensa la differenza di densità tra il quadro generato digitalmente e il risultato reale della stampa sia tradizionale che digitale. Le curve utilizzabili sono le stesse create con la funzione di linearizzazione dei retini spiegata nel capitolo 10.

# **1.3.9 Modalità di disegno 'F12'**

Questo pannello permette di impostare i parametri e la modalità per tutte le funzioni di disegno. La descrizione completa è riportata nel capitolo 5 "Disegno e ritocco".

# **2 Montaggio lucidi**

La funzione di montaggio lucidi consente di selezionare un gruppo di immagini (solitamente in bianco e nero o in toni di grigio) e montarle una sopra l'altra in modo da ottenere un'immagine in quadri.

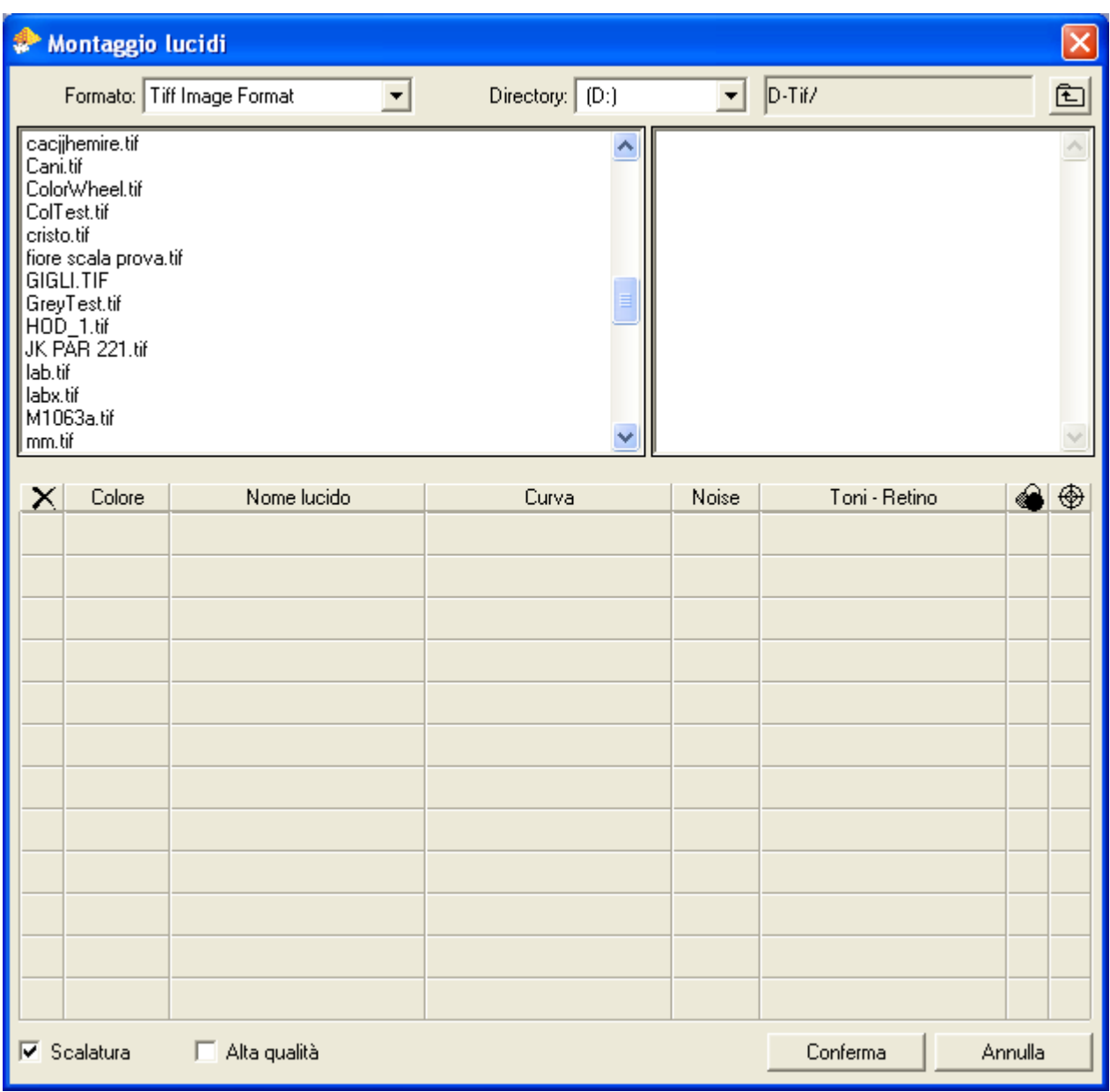

L'interfaccia utente visualizza il tipo di files selezionato nel riquadro sinistro e le directory contenute nel disco nel riquadro destro. Per selezionare una directory è sufficiente cliccare sul nome, per aggiungere un file al montaggio è sufficiente selezionarlo dal riquadro sinistro.

Se il primo nome selezionato termina con " 01" il sistema selezionerà automaticamente le altre separazioni che compongono l'immagine (cioè quelle con lo stesso nome che termina con "\_02", "\_03" etc.).

Una volta selezionato uno o più files è possibile eliminarlo dalla lista premendo sul numero relativo nella colonna indicata con la "X". Premendo sulla colonna "Colore" è possibile cambiare il colore del quadro usato durante il montaggio. Il cambio del colore è comunque possibile anche dopo aver ottenuto l'immagine completa (vedi paragrafo 1.3.8).

Nella colonna "Curva" è possibile selezionare una curva di correzione precedentemente definita (vedi capitolo 9), in modo da simulare la resa di una stampante digitale.

L'opzione "Noise" consente di applicare un rumore all'immagine per simulare le imperfezioni della stampa tradizionale.

Con la colonna "Toni-Retino" è possibile indicare il numero di toni con cui deve essere caricato il singolo lucido o un retino precedentemente salvato che consente di simulare l'effetto di retinatura presente nella stampa tradizionale.

La penultima colonna consente di montare un lucido in riserva in modo da coprire completamente i lucidi che si trovano prima.

L'ultima opzione attiva l'allineamento in automatico dei "pivot" (punti di riferimento) dei singoli lucidi. Quest'opzione è importante se i singoli lucidi non hanno la stessa dimensione ed è necessario indicare un particolare punto per allinearli tra di loro.

L'opzione "Scalatura" consente di adattare i singoli lucidi portandoli alla risoluzione maggiore tra tutti i files selezionati.

L'opzione "Alta qualità" genera un "dither" per eliminare l'effetto bande durante l'importazione di quadri con un numero basso di toni.

# **3 Generazione lucidi**

Questa funzione consente di separare l'immagine in lucidi. A seconda del tipo di immagine presenta due diverse interfacce utente: una per le immagini in quadri e l'altra per tutti gli altri tipi di immagine. Nel caso di immagini in quadri viene presentata la seguente interfaccia utente.

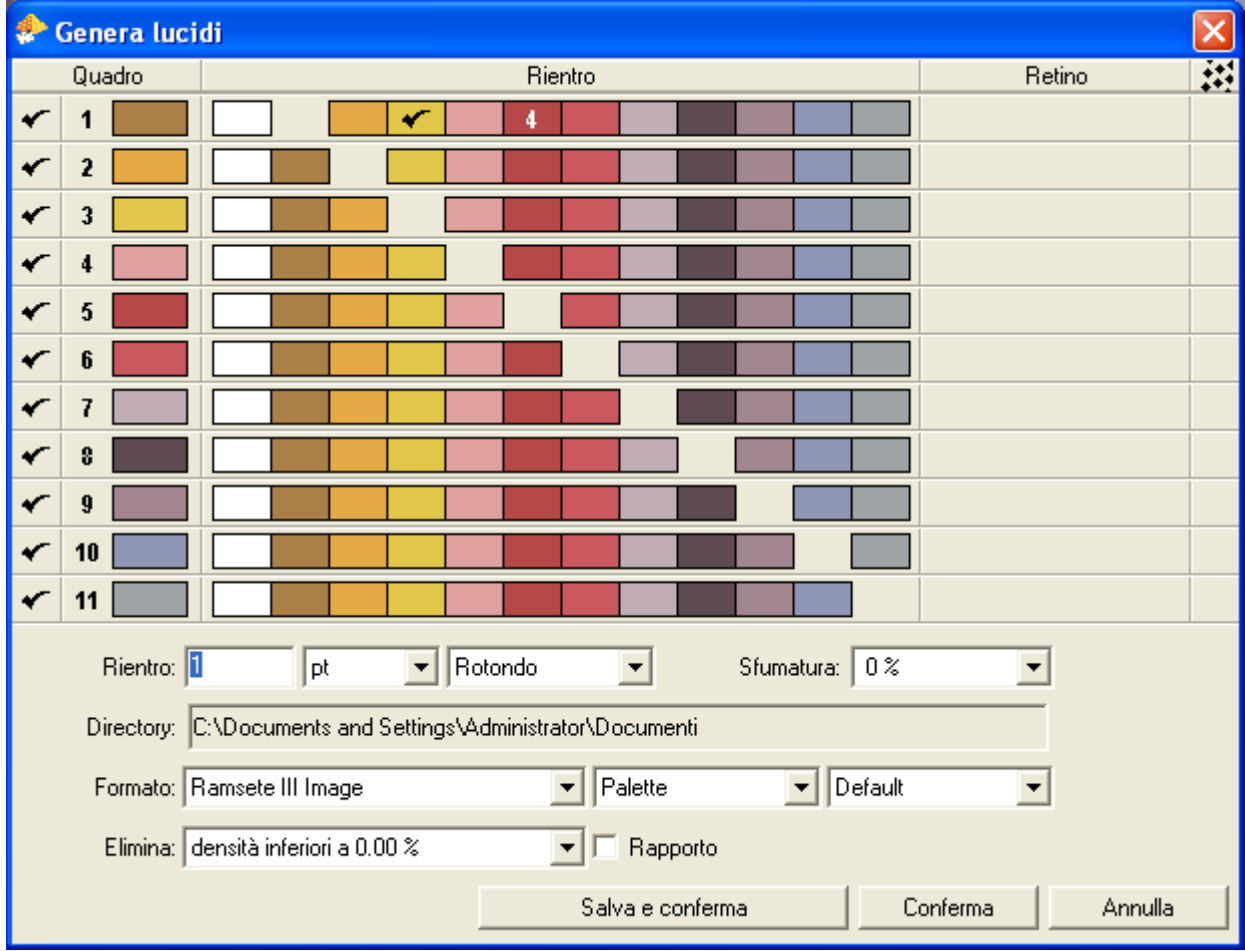

Nella prima colonna è possibile indicare quali sono i lucidi da generare.

Nel riquadro "Rientro" è possibile impostare gli eventuali rientri da effettuare sui vari quadri anche in modo selettivo cioè indicando quale dimensione di rientro deve essere usata ogni volta che il quadro che si sta generando tocca un altro quadro. Se nella casella relativa al rientro è presente un simbolo significa che il quadro verrà allargato del numero di pixel (o millimetri) indicati nel campo di input denominato "Rientro", in caso sia presente un numero il quadro verrà allargato della dimensione indicata dal numero. Per attivare o meno il rientro è sufficiente cliccare sul riquadro relativo. Per modificare la singola dimensione è necessario fare un doppio-click sul riquadro e digitare il valore richiesto.

La colonna "Retino" consente di selezionare un retino di produzione con cui generare il lucido. L'ultima colonna attiva l'opzione di retinatura. Se viene selezionato un retino, ma non viene attivata la retinatura il lucido verrà generato utilizzando l'eventuale curva di correzione contenuta nel retino stesso.

Con il parametro "Rientro" è possibile definire la dimensione dell'allargamento dei quadri (in punti o millimetri) e la sua forma (rotonda o quadrata); inoltre è possibile indicare se il rientro deve sfumare sui bordi.

Il campo "Directory" consente di selezionare la directory di destinazione dei lucidi generati mentre il campo "Format" indica il tipo di file da generare.

L'opzione "Elimina" consente di "tagliare" tutte le densità inferiori ad un certo valore durante la generazione del lucido.

Attivando l'opzione "Rapporto" (abilitata solo se il disegno contiene i parametri di rapporto) è possibile generare il lucidi con la dimensione effettiva dell'intero rapporto replicato.

Il pulsante "Salva e conferma" consente di salvare l'immagine con tutti i parametri impostati e lanciare il processo di separazione dei lucidi. Il pulsante "Conferma" invece lancia il processo di separazione dei lucidi senza salvare l'immagine e quindi i parametri impostati verranno "dimenticati" quando verrà ricaricata l'immagine in futuro.

Lo stato del processo di separazione può essere controllato richiamando la finestra riportata di seguito cliccando sulla icona che appare nella barra di stato.

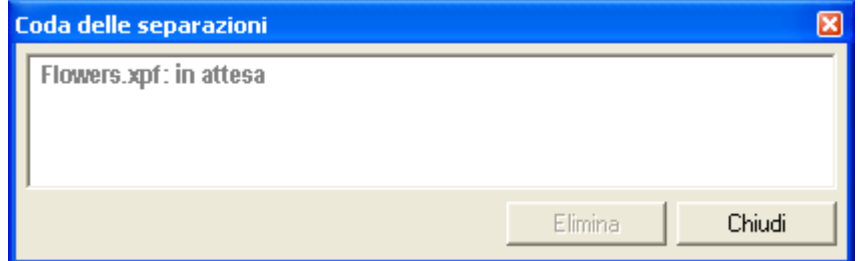

Da questa finestra è possibile anche selezionare ed eliminare uno dei lavori in coda.

Nel caso invece di immagini non in quadri la funzione propone una interfaccia di selezione dei colori che consente di raggruppare i colori per definire un singolo lucido che può essere salvato sia in toni di grigio sia in bianco e nero applicando un retino se necessario. Tutte le operazioni vengono svolte attraverso l'utilizzo dei pulsanti presenti nella toolbar che si presenta come nella figura sottostante.

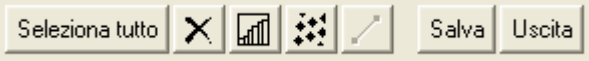

Il primo bottone seleziona tutti i colori presenti nell'immagine. Il pulsante con la 'X' deseleziona tutto.

Per selezionare una parte dei colori presenti è sufficiente cliccare sull'immagine.

Il terzo bottone della toolbar richiama il grafico che consente di modificare il livello di grigio dei singoli colori selezionati.

La quarta icona attiva la retinatura usando i parametri attualmente caricati nel "Pannello dei retini" (F7). Il quinto pulsante applica la relativa curva di linearizzazione del retino (se presente nel retino selezionato).

Il pulsante "Salva" consente di salvare il lucido così ottenuto nel formato file necessario.

# **4 Separazione in quadri**

Per poter convertire un'immagine in quadri è necessario eseguire una serie di operazioni che consentono di "separare" l'immagine nei singoli lucidi che la compongono. Questa operazione è particolarmente complessa e necessita di una certa conoscenza del lavoro tipico dei lucidisti. Il programma offre una serie completa di strumenti per compiere questo lavoro.

Una volta selezionata questa opzione il programma nel caso in cui l'immagine caricata abbia meno di 48 colori propone una finestra in cui viene richiesto se si vuole convertire l'immagine in quadri automaticamente (ogni colore diventa un quadro a 2 toni) oppure se si vuole selezionare i quadri manualmente. Nel caso in cui l'immagine abbia più di 48 colori il programma entra direttamente nella fase di separazione quadri. La toolbar della separazione quadri appare come nella figura seguente:

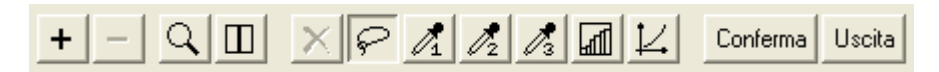

Le prime due icone aggiungono e rimuovono un quadro.

Ogni volta che si aggiunge un quadro questo appare nella finestra presente sul lato sinistro. Questa finestra è divisa in tre colonne: la prima consente di selezionare quale quadro è attivo (quale quadro si sta definendo), la seconda contiene il colore del quadro e la terza contiene il numero di livelli del quadro. Tutti i parametri sono modificabili attraverso questa tabella.

Il quadro aggiunto è una copia del quadro corrente cioè mantiene gli stessi parametri e quindi la stessa selezione; in questo modo è possibile utilizzare una selezione più volte per ottenere delle separazioni in scala (ad esempio chiaro, medio, scuro).

L'icona con la lente all'interno della toolbar attiva o disattiva la modalità "Anteprima" che mostra in tempo reale il risultato finale della separazione.

L'icona a fianco invece consente di dividere in due lo schermo per visualizzare l'immagine originale sulla sinistra e quella separata sulla destra.

L'icona con il simbolo 'X' deseleziona tutti i colori di una separazione.

Le quattro icone successive selezionano lo strumento utilizzato per effettuare la separazione; le modalità di utilizzo dei vari strumenti sono descritte in seguito.

Le ultime due icone consentono di aprire rispettivamente il grafico per la correzione dei livelli di grigio dei singoli colori selezionati e una curva di correzione da poter applicare sulle densità dei colori selezionati per poter bilanciare la separazione.

Premendo il tasto ESC è possibile cambiare la modalità di visualizzazione per poter individuare meglio i colori da separare. La visualizzazione alternativa viene influenzata anche dal parametro impostato nella "Densità velina".

Il primo strumento consente di selezionare un gruppo di colori definendo un poligono a mano libera. Il livello di grigio dei colori selezionati viene calcolato convertendo i valori RGB. È lo strumento più semplice, ma abbastanza limitato soprattutto per la separazione di disegni sfumati.

Ogni volta che viene disegnato un poligono i colori vengono aggiunti alla selezione. Per togliere dei colori dalla selezione disegnare il poligono tenendo premuto il tasto CTRL

Premendo l'icona con la 'X' viene azzerata la selezione.

Il secondo strumento seleziona i colori all'interno di un intervallo di tono. L'interfaccia consente di definire il tono centrale con il raggio bianco e la dimensione dell'intervallo con i due raggi neri.

Il livello di grigio dipende sia dall'immagine sia dalla distanza dei colori dal tono centrale.

L'opzione "Inverte luminosità" inverte i livelli di grigio senza modificare il gruppo di colori selezionato.

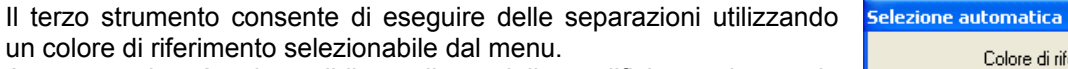

A questo colore è poi possibile applicare delle modifiche aggiungendo o togliendo i vari colori base indicati dagli slider dell'interfaccia

Gli slider consentono di agire sui valori di rosso, verde, blu, ciano, magenta, giallo, bianco e nero.

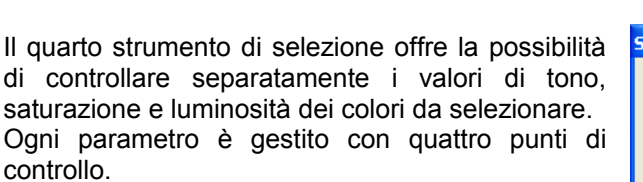

I due punti che si trovano nella parte superiore delle barre definiscono il punto di inizio e il punto di fine della selezione.

I due punti inferiori, che possono soltanto definire un intervallo più grande, consentono di aggiunger dei colori alla selezione sfumando il tono di grigio risultante.

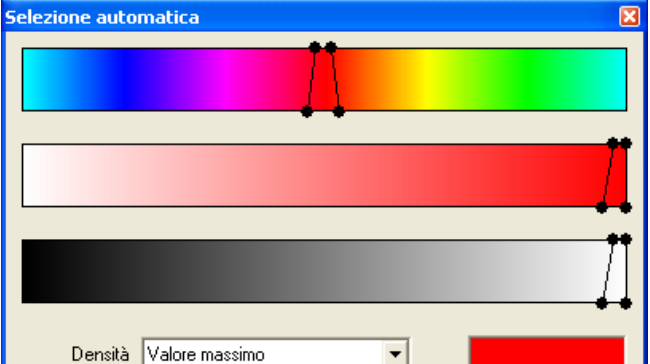

R. G.  $\overline{R}$  $\Gamma$ 

Le tre barre controllano soltanto il numero di colori che vengono prelevati dall'immagine; il loro valore di grigio dipende dall'impostazione del parametro densità che ha i seguenti significati:

- Valore massimo: ad ogni pixel selezionato viene applicata la massima densità (nero, 255). L'eventuale sfumatura è data soltanto dalla posizione dei punti inferiori degli slider. È il metodo più semplice per selezionare l'immagine e consente di avere un riscontro immediato su ciò che si sta separando. È utile cominciare con questa modalità anche perché è possibile cambiare il metodo in ogni momento senza perdere la selezione definita.
- Luminosità assoluta: ai pixel selezionati viene assegnato il valore di grigio definito dal valore assoluto di luminosità del singolo colore.
- Luminosità relativa: viene utilizzato il valore di luminosità ma viene fatta una ricerca all'interno dei pixel selezionati per trovare il punto minimo e massimo di luminosità. La gamma dinamica viene espansa per ottenere una separazione che parte dal bianco puro ed arriva al nero puro.
- Distanza cromatica: definisce il tono di grigio a seconda della distanza dal colore di riferimento. Questo colore può essere scelto cliccando semplicemente su un pixel qualsiasi dell'immagine
- Saturazione assoluta: vale il discorso fatto per la luminosità assoluta solo che viene preso in considerazione il valore di saturazione.
- Saturazione relativa: vale il discorso fatto per la luminosità relativa solo che viene preso in considerazione il valore di saturazione.

È possibile far scorrere la prima barra dei colori cliccando al suo interno in modo da cambiare il colore centrale senza modificare i quatto punti. In pratica è come spostare i quattro punti contemporaneamente.

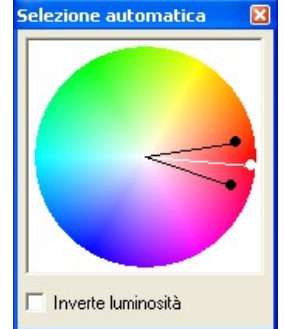

Colore di riferimento:

∝

I valori di grigio ottenuti possono essere modificati utilizzando due strumenti di correzione abbastanza simili tra loro, ma con risultati sostanzialmente diversi.

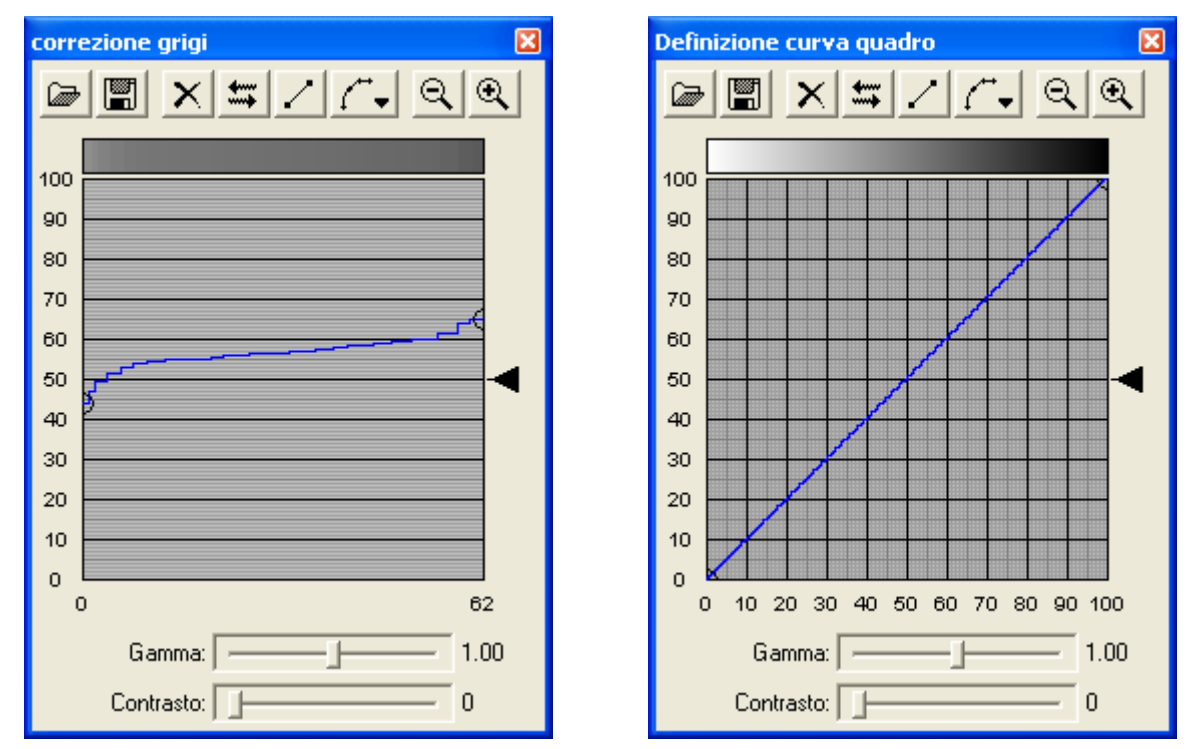

Il primo consente di modificare la densità agendo sui singoli pixel selezionati indipendentemente dal valore di grigio che è stato assegnato dal programma durante la selezione.

Il grafico mostra il numero dei colori selezionati (sull'asse delle X) con il relativo livello. Selezionando pochi colori è possibile vedere una linea seghettata; con tanti colori questa linea appare quasi continua.

Per comodità di utilizzo il sistema riordina gli indici selezionati a seconda del loro valore e quindi la curva che appare è sempre crescente.

Le icone presenti nel grafico consentono di caricare o salvare un curva, azzerare le correzioni eseguite, invertire la curva sull'asse X, espandere la curva interpolando i valori da 0 a 100, modificare il metodo di interpolazione, ingrandire e ridurre la finestra.

La freccia sulla destra consente di spostare l'intera curva sull'asse Y.

I due slider nella parte inferiore applicano un correzione di "Gamma" o "Contrasto".

Questo strumento è molto utile durante la separazione con pochi colori per avere un controllo preciso sui singoli punti selezionati; con tanti colori selezionati consente di applicare l'espansione dell'intervallo dinamico (la quinta icona) per ottenere il massimo dell'informazione dalla selezione eseguita.

Il secondo strumento consente di applicare una reale curva di correzione agendo soltanto sulla densità calcolata dal programma.

I due strumenti lavorano contemporaneamente anche se solo uno per volta viene visualizzato; in pratica è possibile modificare dei singoli livelli con il primo strumento e applicare successivamente la correzione con il secondo strumento tenendo conto delle modifiche effettuate.

# **5 Disegno e ritocco**

A tutti questi strumenti vengono applicati i parametri presenti nel pannello "Parametri di disegno" (F12).

In tutte le funzioni di disegno è possibile modificare la dimensione della penna semplicemente utilizzando il tastierino numerico. Il tasto '0' ingrandisce la penna mentre il tasto '.' la riduce. Digitando in veloce sequenza qualunque numero dall' 1 al 999 viene impostata la dimensione in pixel della penna. Questa opzione non funziona nel caso in cui siano selezionate delle figure piene in quanto la dimensione della penna è ininfluente per il tracciamento della figura stessa. La stessa è disabilitata anche quando è attiva la gestione della dimensione del cursore attraverso la penna a pressione.

Tutte le funzioni di disegno hanno alcune modalità di utilizzo che possono essere selezionate direttamente dal menu a loro associato, dall'icona presente nella toolbar o premendo il tasto TAB che consente di passare all'opzione successiva.

Durante il disegno di poligoni è possibile scambiare tra "pieno" e "vuoto" premendo il tasto CTRL. Sempre il tasto CTRL consente di attivare o disattivare la modalità "progressiva" della funzione "Penna".

In tutte le funzioni geometriche che richiedono una serie indefinita di punti è necessario premere MIDDLE o il tasto SPAZIO per indicare l'ultimo punto selezionato.

Tenendo premuto il tasto SHIFT le linee tracciate verranno allineate ogni 15 gradi.

#### **5.1 Modalità di disegno 'F12'**

Questo pannello permette di impostare i parametri e la modalità per tutte le funzioni di disegno. Alcune opzioni sono attive o presenti solo con determinati tipi di immagini.

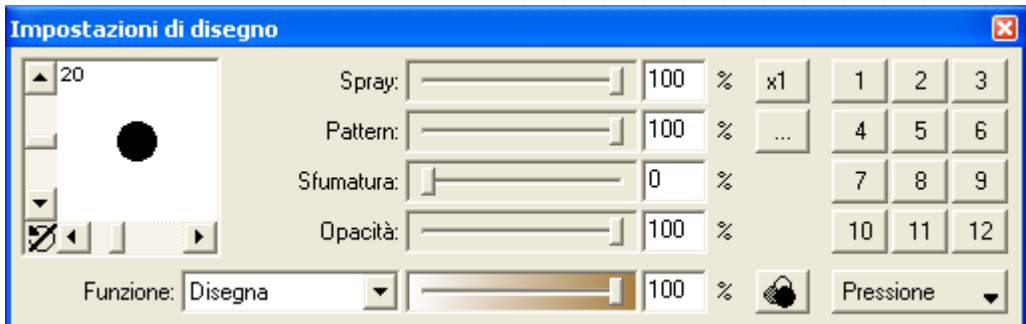

Sulla sinistra del pannello è presente un riquadro che visualizza la forma della penna corrente; le due "scrollbar" presenti consentono di variare la dimensione della penna. È possibile applicare una rotazione alla penna semplicemente selezionando il riquadro tenendo premuto il tasto ALT.

Poco più a destra sono presenti 4 slider che consentono di variare:

- La densità dello spray (il bottone sulla destra consente di cambiare la dimensione dei singoli pixel da 1 a 4)
- La densità del pattern
- La sfumatura sul bordo della penna
- L'opacità e quindi la trasparenza del colore applicato

Ancora più a destra troviamo un gruppo di bottoni che consentono di memorizzare le impostazioni della penna più comuni, che possono essere richiamate semplicemente premendo il pulsante. Per memorizzare le impostazioni della penna è sufficiente premere sul pulsante desiderato tenendo premuto il tasto CTRL.

La parte inferiore del pannello contiene il menu di selezione della funzione attiva e le impostazioni della penna a pressione. A seconda della funzione selezionata vengono visualizzate diverse opzioni descritte di seguito.

- **Disegna**: questa è la funzione principale di disegno. Nelle immagini in tono di grigio o in quadri è possibile impostare la densità di scrittura. Il bottone sulla destra (che appare solo con immagini in quadri) consente di selezionare la modalità di sovrapposizione o riserva.
- **Pantografo**: questa funzione è utilizzabile solo con lo strumento penna e permette di eseguire una copia da una regione sorgente (la parte del disegno che voglio copiare) verso la destinazione (la zona dove voglio sia eseguita la copia). Per selezionare l'origine della copia è necessario premere 'SPAZIO' nel punto in cui si desidera l'origine; il tasto ENTER consente di riportare il cursore nell'ultima origine selezionata.
- **Trasforma**: questa funzione permette di applicare una curva di correzione ad una parte dell'immagine. Il procedimento è simile a quello utilizzato durante la separazione dei quadri. Durante la definizione della curva viene mostrato il risultato di tale trasformazione in tempo reale sul quadro corrente. Dopo aver definito la curva di correzione è quindi possibile alterare le zone selezionate (con la penna o con poligoni) del quadro corrente. Il pulsante "Applica" che viene visualizzato consente di applicare la trasformazione definita a tutta l'immagine; è possibile applicare la trasformazione in modo veloce oppure in "Alta qualità" che analizza l'intera immagine e applica la trasformazione introducendo anche un disturbo che migliora la qualità dell'operazione. In the finale dell'operazione. All dell'operazione.

Con la funzione "Penna" attivata è possibile richiamare la finestra di impostazione della trasformazione semplicemente premendo SPAZIO.

- **Muove**: permette di spostare dal quadro sorgente al quadro destinazione, a patto che il quadro destinazione presenti una densità minore del quadro sorgente. In ogni caso, tutto ciò che si trova sul quadro sorgente verrà cancellato dalla funzione stessa. I pulsanti visualizzati consentono di impostare il quadro sorgente e quello destinazione.
- **Copia:** permette di copiare dal quadro sorgente al quadro destinazione, a patto che il quadro destinazione presenti una densità minore del quadro sorgente. Il quadro sorgente rimane immutato. I pulsanti visualizzati consentono di impostare il quadro sorgente e quello destinazione.
- **Riserva:** consente di scrivere con il colore corrente eliminando dagli altri quadri una percentuale di colore in modo da assicurare che in una particolare zona del disegno ci sia sempre una determinata percentuale minima di copertura.
- **Trascina:** permette di "trascinare" i colori del disegno con un effetto di sfumatura simile a quello ottenuto con l'utilizzo di un dito bagnato.
- **Texture:** applica degli effetti o dei retini sopra al disegno per simulare l'effetto tessuto. La voce "Positivo/Negativo" consente di invertire i livelli dell'effetto da applicare.
- **Operazioni:** con questa funzione è possibile eseguire delle semplici operazioni matematiche sui valori di due quadri e salvare il risultato in terzo quadro a scelta.
- **Sfumatura:** questa funzione lavora solo su entità geometriche piene e permette di definire regioni sfumate attraverso un'apposita interfaccia. Nel caso in cui siano definiti grigi o quadri, i passaggi tra una sfumatura e l'altra sono definiti dal numero di toni. Nel caso di disegni piatti la sfumatura è ottenuta simulando i toni con una funzione di spray variabile con continuità. I parametri della funzione sono descritti nel capitolo 5.3.
- **Pulizia:** permette la pulizia d'immagini piatte o sfumate con penna o poligoni, a seconda del parametro *Matrice* che definisce l'area dell'immagine utilizzata per il calcolo*.* Questa funzione presenta inoltre il vantaggio di regolarizzare automaticamente i contorni del disegno, sia esso piatto o sfumato. Presenta lo svantaggio, così come *Smooth* di arrotondare le punte. Il secondo parametro consente di regolare l'intensità della pulizia.
- **Noise :** scambia i pixel all'interno della penna o di un poligono, in funzione del parametro *Matrice*. Tanto più questo parametro risulta elevato, tanto più sarà evidente l'effetto di disturbo. È possibile anche selezionare diversi tipi di noise.
- **Smooth:** applica un filtro di sfocatura dell'immagine: in pratica consente di ottenere effetti di sfumatura sui bordi. Occorre prestare attenzione poiché tale funzione tende ad arrotondare le "punte". Può essere visto come la funzione inversa di Contrasto.
- **Contrasto:** permette di contrastare zone dell'immagine. Il valore di contrasto è definibile tramite il parametro "Matrice". Può essere visto come la funzione inversa di *Smooth*. È consigliabile l'uso di tale funzione con poligoni a causa del fatto che, utilizzando la penna, il numero d'operazioni di contrasto è così elevato da provocare effetti indesiderati.
- **Edge:** permette di estrarre i contorni di un'immagine portandola a due colori.
- **Emboss:** applica un filtro all'immagine simulando un effetto rilievo in toni di grigio.
- **Maschera:** permette di disegnare una maschera sull'immagine in modo che quest'ultima resti protetta parzialmente; inoltre con questa funzione è possibile disegnare le attaccature per il quadro o il cilindro. La maschera può essere disegnata, cancellata o invertita.

Cliccando all'interno del riquadro che visualizza la penna corrente si apre una finestra che consente di cambiare la forma della penna, la distanza tra i punti durante il disegno e la definizione delle opzioni di tratteggio durante il tracciamento dei poligoni; il campo di testo presente nella finestra consente di creare qualunque tipo di tratteggio semplicemente digitando la sequenza di pixel pieni/vuoti che si vuole tracciare. Quindi scrivendo i valori "20,20" otterremo un tratteggio con 20 pixel pieni e venti vuoti, con "20,20,1,20" otterremo un effetto "linea, punto, linea, etc". Per impostare correttamente i parametri è bene tenere presente quale dimensione di penna andremo ad utilizzare.

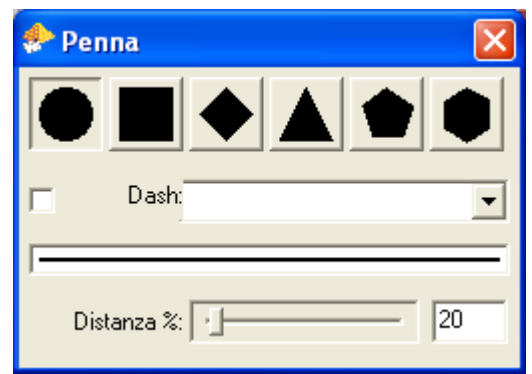

## **5.2 Strumenti di disegno**

In tutti gli strumenti di disegno è possibile cambiare la dimensione della penna tra un vertice e l'altro in modo da ottenere dei tratti calligrafici.

Nel disegno dei poligoni è possibile premere il tasto CTRL per cambiare tra vuoto e pieno.

Ogni strumento ha alcune opzioni che ne modificano il funzionamento e che sono elencate di seguito.

#### **5.2.1 Penna**

- *Connessa:*è la modalità standard dove i punti di campionamento della tavoletta vengono connessi tra di loro utilizzando dei segmenti.
- *Interpolata:* i punti di campionamento della tavoletta vengono connessi utilizzando delle curve di interpolazione. Il risultato è un tratto più morbido ma l'ultimo punto non viene disegnato subito e quindi si nota un leggero ritardo durante il disegno
- *Singola:* consente di disegnare un singolo punto ad ogni pressione.

In questa funzione è possibile attivare la modalità "progressiva" premendo il tasto CTRL che consente di avere un effetto di riempimento maggiore della penna normale*.*

#### **5.2.2 Linea**

- *Singola:* consente di tracciare una retta definendo il punto d'inizio e di fine.
- *Continua:* consente di utilizzare il punto finale della prima retta come punto iniziale della seconda e così via.
- *Punto fisso:* dopo aver tracciato la prima retta, il punto iniziale rimane punto d'ancoraggio comune a tutte le rette successive.
- *Manuale:* permette di tracciare linee, di un pixel, perfettamente orizzontali, verticali e/o a 45° utilizzando il tastierino numerico. Quando il cursore è posizionato sul punto di partenza della retta, premere il tasto relativo all'orientamento desiderato. Ad esempio premendo il 6 si ottiene una retta che, partendo dal punto prescelto, prosegue a destra sino ad incontrare un colore diverso dal fondo sul quale si sta operando; premendo il 9 viene tracciata una retta inclinata di 45° che dal punto prescelto sale in alto a destra. Qualunque sia la direzione selezionata, la retta viene tracciata sino all'intersezione con un colore diverso da quello del punto di partenza.
- *Manuale doppia:* questa funzione opera con gli stessi criteri della Manuale ma parte dal centro della retta fino all'intersezione di un altro colore, quindi il tasto sei è identico al tasto quattro e così via.

## **5.2.3 Rettangolo**

- Singolo: permette di tracciare un singolo rettangolo.
- *Ciclo di punti:* permette di tracciare rettangoli nei quali il punto finale del primo rettangolo diventa punto iniziale del secondo e così via.
- *Punto fisso:* permette di tracciare rettangoli nei quali l'angolo iniziale rimane come punto d'ancoraggio comune a tutti. Dopo aver selezionato il punto d'inizio, è sufficiente posizionare il cursore sul punto d'arrivo dei rettangoli e confermare.

#### **5.2.4 Poligono**

- *Regolare:* permette di eseguire poligoni regolari da 3 a 12 lati. Premendo MIDDLE o SPAZIO viene incrementato il numero di lati.
- *Irregolare:* permette di disegnare poligoni chiusi.
- *Parallelogramma:* disegna dei parallelogrammi.
- *Stelle:* consente di disegnare delle stelle con il numero di punte selezionabile come per il poligono regolare.

#### **5.2.5. Arco**

- *Raggio:*permette di disegnare un arco definito il raggio.
- *Tre punti:* permette di disegnare un arco definiti i tre punti.
- *Tre punti continuo:* permette di disegnare un arco definiti i tre punti ,la differenza consiste nel fatto che il punto finale della curva viene ancorato come punto iniziale della curva successiva e così via per consentire il disegno di una serie d'archi collegati fra di loro.

#### **5.2.6 Cerchio**

- *Raggio*: vengono definiti dei cerchi partendo dal raggio.
- *Diametro:* il metodo operativo è identico a quello precedente; la differenza consiste nel fatto che il primo ed il secondo punto definiscono gli estremi del diametro della circonferenza.
- *Tre punti:* come i precedenti, ma i tre punti vengono definiti sulla circonferenza.
- *Concentrici:* permette di disegnare cerchi come descritto nell'opzione di raggio, consentendo però di utilizzare il centro del primo cerchio come centro di tutti gli altri in modo da ottenere una serie di cerchi concentrici.

#### **5.2.7 Ellisse**

- *Angoli:* permette di disegnare degli ellissi partendo dagli angoli.
- *Centro:* permette di disegnare degli ellissi partendo dal centro e trascinando verso gli esterni.

## **5.2.8 Curva**

- *Catmull:* disegna una curva con diversi metodi di arrotondamento delle linee
- *B-Spline:*
- *C-Spline:*
- *Tre punti:* permette di disegnare una curva che si muove solidalmente al cursore. Il punto finale della prima curva diventa il punto iniziale della seconda e così via.

#### **5.2.9 Riempimento**

- *Colore:* permette di riempire di colore zone circoscritte da un altro colore.
- *Riempie contorni:* permette di definire i colori protetti come colori di bordo per il riempimento

#### **5.3 Tracciamento di figure geometriche sfumate**

Attivando la funzione "*Sfumatura"* nel pannello dei parametri di disegno (F12), ogni volta che si conferma una figura geometrica, la toolbar presenta una serie di controlli dove è possibile impostare il tipo di sfumatura richiesta.

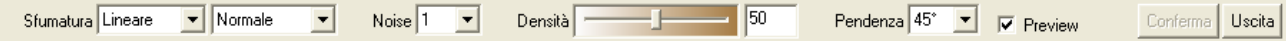

Il primo parametro seleziona la struttura della sfumatura; le opzioni possibili sono:

- Lineare: con questa modalità è possibile disporre due o più punti su una retta per generare una sfumatura perpendicolare alla retta definita con diverse densità tra i vari punti.
- Circolare: la sfumatura viene generata circolarmente usando il primo punto come centro e il secondo per il bordo.
- Punti: è possibile selezionare due o più punti con cui viene creata la sfumatura tenendo conto della distanza tra i vari punti.
- Curve: genera una sfumatura seguendo una o più curve
- Contorno: viene usato il contorno del poligono disegnato per generare la sfumatura

Il parametro successivo, che appare soltanto in presenza di immagini in grigi o in quadri, modifica il metodo di applicazione della sfumatura utilizzando dei diversi algoritmi per miscelare i valori di densità generati dalla sfumatura con il contenuto dell'immagine.

Il parametro "Noise" introduce un disturbo la cui intensità è proporzionale al valore numerico prescelto (estremamente utile per eliminare l'effetto a bande).

La barra della "Densità" consente di assegnare o modificare il valore punto attualmente selezionato. Per selezionare un punto è sufficiente cliccare sull'ellisse che contiene il valore.

Il parametro "Pendenza" modifica la rampa di salita/discesa della sfumatura.

Preview consente di attivare o disattivare l'anteprima della sfumatura ottenuta.

#### **5.4 Testo**

Con questa funzione è possibile disegnare delle scritte lungo una retta definita da due punti sul disegno. Una volta selezionato il secondo punto appare l'interfaccia della figura a lato che consente di selezionare il tipo di font utilizzando la colonna di destra e lo stile usando la colonna di sinistra.

Sempre con questo pannello è possibile impostare la dimensione della scritta e attivare la funzione di "Antialias" che consente di avere i contorni dei caratteri più morbidi; questa opzione è attiva solo con immagini sfumate.

Dopo aver inserito il testo è comunque possibile spostare la posizione dei vertici della retta su cui il testo è disegnato.

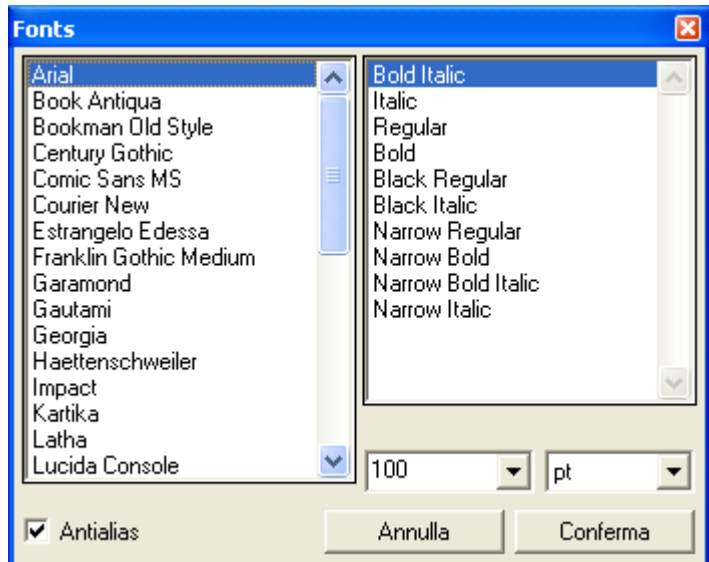

#### **5.5 Creazione righe**

Con questa funzione è possibile creare una nuova immagine con righe di dimensioni, inclinazione e colori selezionabili dall'utente. L'immagine creata ha le dimensioni minime necessarie per ottenere un'immagine che si attacca perfettamente a rapporto.

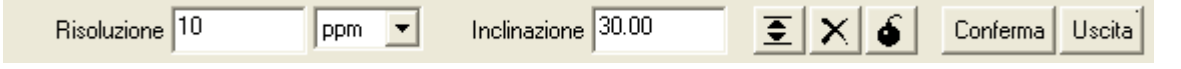

La toolbar presenta l'impostazione della risoluzione e l'inclinazione da usare per disegnare le linee. Le icone presenti consentono nell'ordine di inserire una riga, eliminare una riga o cancellare completamente l'elenco delle righe presenti nella tabella.

La tabella che si presenta a video consente di selezionare la riga e modificarne il suo valore.

È inoltre possibile cambiare il colore o copiare il colore da un'altra linea tenendo premuto il tasto CTRL mentre si seleziona il colore che si vuole copiare.

Durante l'inserimento dei valori è possibile indicare anche una lettera (esempio 10a) che identifica il colore in modo da poterlo indicare nuovamente in seguito. In questo modo possibile creare delle sequenze di righe che, una volta rigenerata l'immagine, utilizzeranno lo stesso quadro per il colore scelto.

#### **5.6. Caleidoscopio**

Con la funzione "Caleidoscopio" è possibile generare e salvare dei motivi ottenuti applicando alcuni effetti a specchio a una parte dell'immagine attualmente in memoria.

Selezionando un punto qualsiasi dell'immagine vengono create alcuni motivi partendo da quella porzione di immagine.

La porzione di immagine può essere cambiata utilizzando l'icona con il reticolo presente nella toolbar della finestra.

L'altra icona consente salvare il motivo ottenuto.

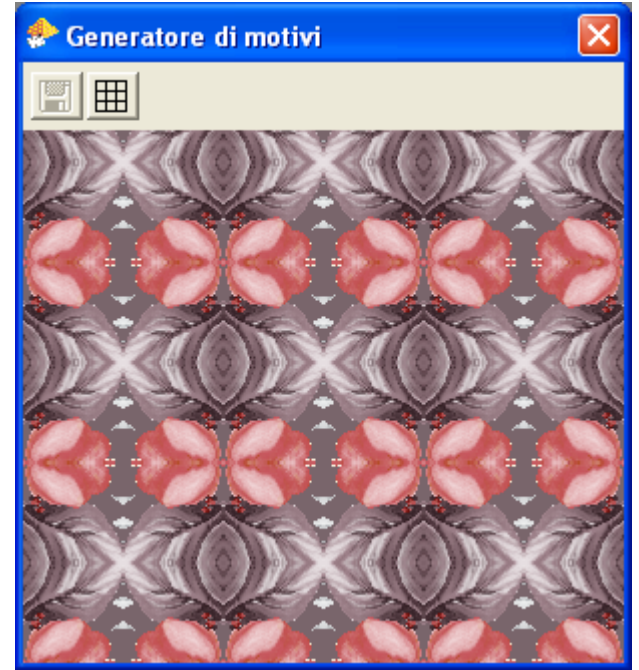

# **6 Modifica dell'immagine**

Il menu modifica consente di eseguire operazioni di trasformazione quali rotazioni, scalature, etc. sull'immagine o sull'area. Con il termine "area" si intende una porzione d'immagine che può essere ritagliata dall'immagine. Le aree non fanno realmente parte dell'immagine attualmente in memoria fino a quando non vengono "piazzate" e quindi possono essere spostate e modificate prima di essere inserite definitivamente.

# **6.1 Replica**

Permette di replicare l'immagine o l'area tenendo conto di un eventuale salto.

La finestra riporta le dimensioni dell'immagine caricata in memoria o dell'area selezionata.

Si ha la possibilità di digitare la dimensione finale della replica o il numero di repliche e l'eventuale salto in X o Y.

Se un immagine contiene una maschera viene anche visualizzata l'opzione "Con attaccatura" . Questo consente di replicare l'immagine tenendo conto della maschera per indicare l'attaccatura del rapporto. In pratica l'immagine viene replicata in una direzione di un numero intero di volte: la prima replica contiene la maschera senza modifiche; nelle repliche successive tranne l'ultima la maschera viene eliminata mentre nell'ultima la maschera viene invertita. In questo modo usando la funzione "Azzera maschera" sarà

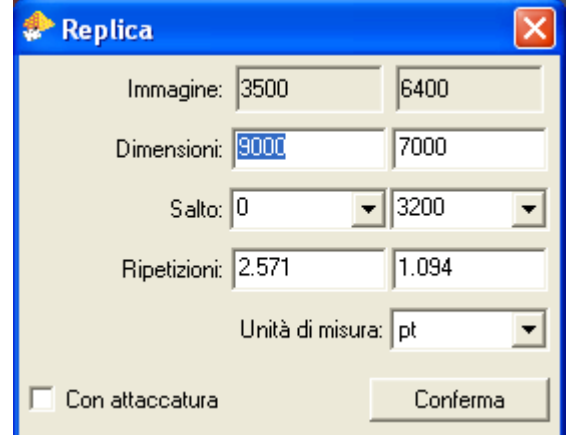

possibile ottenere l'immagine replicata con una maschera di taglio irregolare in modo da evitare problemi di attaccatura sui quadri.

# **6.2 Rotazione**

Permette di eseguire una rotazione dell'immagine o dell'area. Digitare l'angolo di rotazione desiderato quindi scegliere se la rotazione deve essere oraria o antioraria.

Premendo sul campo numerico dei gradi appare un menu che contiene la possibilità di ruotare l'immagine di 15/30/45/90/18*0/270* gradi.

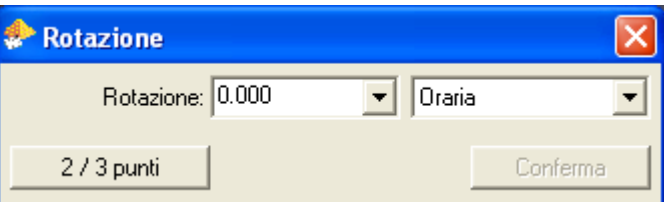

Il bottone "2/3 punti" consente di selezionare due punti sull'immagine per calcolare l'angolo da applicare per portare il segmento orizzontale o verticale; selezionando invece tre punti il sistema calcolerà l'angolo sotteso dal triangolo definito.

#### **6.3 Scalatura**

Con questa funzione è possibile variare le dimensioni attuali dell'immagine o dell'area sia in ingrandimento sia in riduzione.

La finestra riporta le dimensioni dell'immagine attualmente in memoria o dell'area selezionata.. Per scalare l'immagine digitare le nuove dimensioni o il valore di scalatura in percentuale.

L'opzione "Proporzionale" consente di mantenere la proporzione tra i due assi.

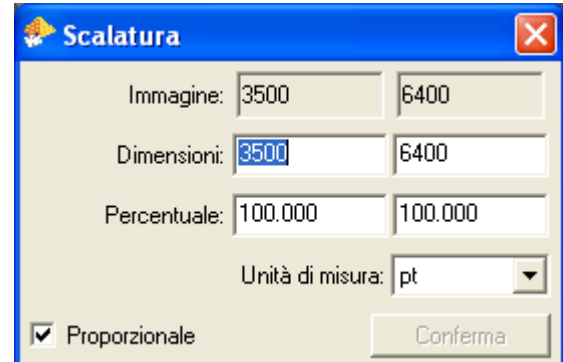

## **6.4 Specchio**

Permette di specchiare e duplicare l'immagine. Selezionare nella finestra la modalità desiderata e l'opzione "Duplicato" se si intende duplicare l'immagine. Nella figura vengono riportate le immagini della finestra sia in modalità normale che in modalità "Duplicato"

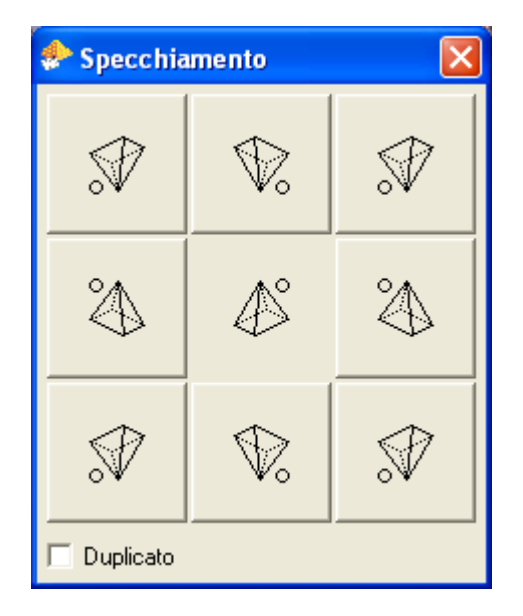

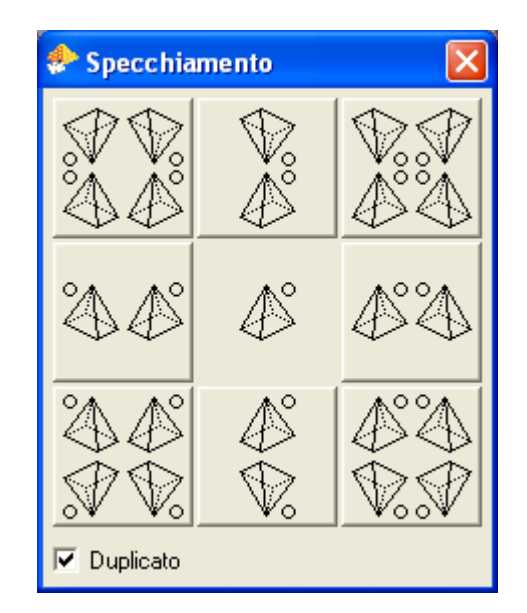

## **6.5 Distorsione circolare**

Permette distorcere l'immagine in memoria in una sezione di cerchio per l'eventuale piazzamento circolare (molto indicato per le tovaglie).

L'interfaccia utente riporta le dimensioni dell'immagine, il raggio di curvatura della nostra sezione di cerchio, in numero di oggetti da inserire all''interno della sezione (*Ripetizioni*) e la misura in gradi della sezione stessa (*Angolo*).

L'immagine ottenuta viene posizionata sempre sul bordo esterno del cerchio; questo significa che, indicando un raggio di curvatura maggiore della dimensione dell'immagine, la parte centrale diverrà un cerchio trasparente.

# **6.6 Taglio**

Questa funzione consente di ritagliare una parte dell'immagine con diverse modalità:

*Regolare:* esegue un taglio regolare (un rettangolo) dell'immagine.

*Irregolare:* consente di tagliare l'immagine utilizzando un poligono irregolare; l'immagine ritagliata è sempre rettangolare, ma viene mascherata la parte non selezionata.

*Scontorno*: con questa opzione viene richiesto soltanto un punto dopodiché viene visualizzata un interfaccia che consente di eliminare la parte alta, bassa, a destra o sinistra, alta e destra, alta e sinistra, bassa e destra,bassa e sinistra.

*Maschera:* la funzione ricerca la maschera presente e ritaglia la porzione minima dell'immagine per eliminare la maggior parte di maschera; è utile per ridurre l'occupazione in memoria dell'immagine dopo essere stata ruotata.

#### **6.7 Inserisce**

Permette di aggiungere in qualsiasi punto del disegno *linee*, *colonne* o *colonne irregolari* col colore di fondo del disegno. È possibile decidere il numero di linee/colonne interattivamente oppure digitando tale valore nella finestra che appare premendo il tasto ENTER.

#### **6.8 Rimuove**

Permette di rimuovere in qualsiasi punto del disegno *linee, colonne* o *colonne irregolari*. Le opzioni sono identiche a quelle della funzione precedente.

# **6.9 Rientro**

Permette di definire il rientro dei colori per la successiva fase di plottaggio o di incisione.

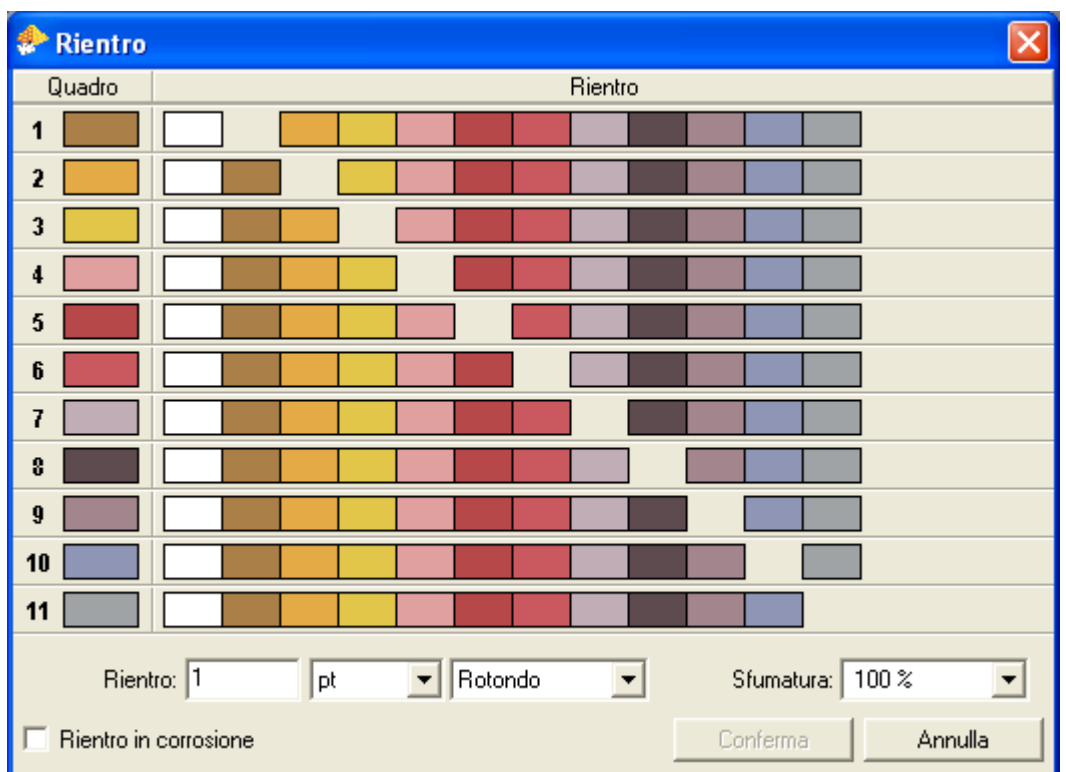

Nella prima colonna è possibile indicare quali colori o quadri devono essere interessati dalla funzione.

Procedendo verso destra troviamo la selezioni del rientro tra quadro e quadro

Nel caso non siano definiti dei quadri è possibile decidere li colore risultante selezionando il tassello di rientro tenendo premuto il tasto CTRL.; questa operazione mostra un menu dove è possibile scegliere il colore risultante dall'elenco dei colori già definiti o aggiungerne uno nuovo.

Con un DOUBLECLICK sul tassello del rientro è possibile definire la dimensione specifica di rientro per quel colore.

In basso troviamo il campo "*Rientro"* che definisce il numero di pixel o mm di rientro, la possibilità di selezionare un punto rotondo o quadrato e, nel caso di rientri sfumati, la possibilità di definire come sarà la sfumatura.

L'opzione *"Rientro in corrosione"* consente di simulare la stampa in corrosione generando un rientro bianco.

# **6.10 Erosione**

Questa funzione permette di ridurre la dimensione del colore del lucido (normalmente il filetto).

Con la voce *Colore da erodere* è possibile selezionare il colore da ridurre. Nel caso il disegno contenga molti colori è possibile selezionare il colore da erodere nel pannello F11.

Con *Numero di passate* è possibile stabilire i passaggi di erosione, nel caso si attivi l'opzione "Auto" la funzione continua fino a che tutto il lucido è stato portato alla dimensione di un pixel.

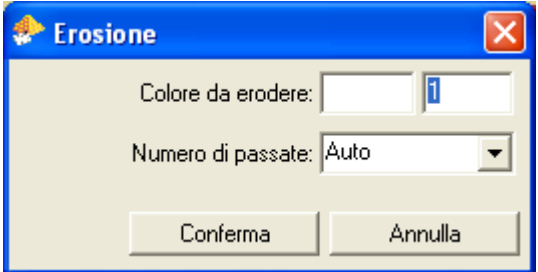

## **6.11 Matte**

Serve per definire delle "matte", ovvero delle regioni di immagine che risultino circondate da un determinato colore.

Lo scopo è di riconoscere tali regioni e assegnare ad esse un nuovo colore.

Nel pannello la prima parte permette di selezionare il colore da "mattare" al contatto con un altro, con dimensione è possibile stabilire la dimensione del filetto minimo che deve essere convertito in matta.

## **6.12 Messa a rapporto**

Consente di definire in modo interattivo un rapporto.

Nella modalità regolare è necessario definire un rettangolo, mentre nell'opzione "A raso" è necessario indicare tre punti che verranno usati dal sistema per calcolare un parallelogramma da cui ricavare il rapporto minimo.

Selezionando "regolare" il programma mostra l'immagine ripetuta su tutto lo schermo è un riquadro di seleziona grande quanto l'immagine.

Nella toolbar vengono presentati i valori delle dimensioni del riquadro e il salto da applicare durante la replica. È possibile modificare il riquadro sia interattivamente, muovendo il riquadro sull'immagine o modificando le dimensioni nella toolbar.

Il quadro di servizio viene considerato trasparente.

L'opzione "A raso" consente di ottenere un rapporto regolare da immagini simili a quella visualizzata di seguito.

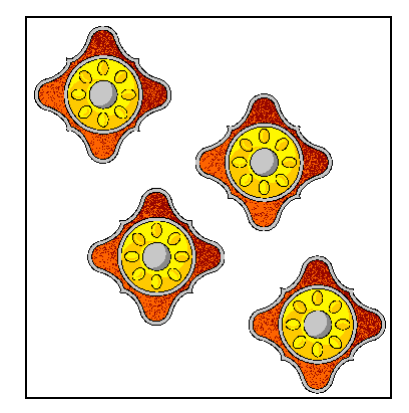

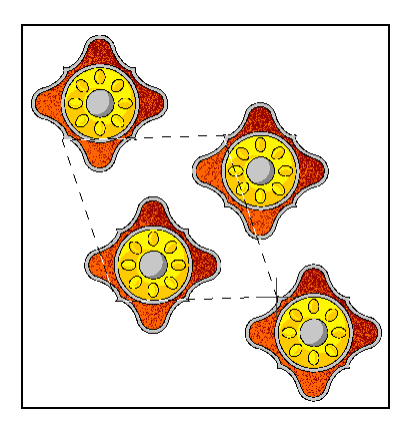

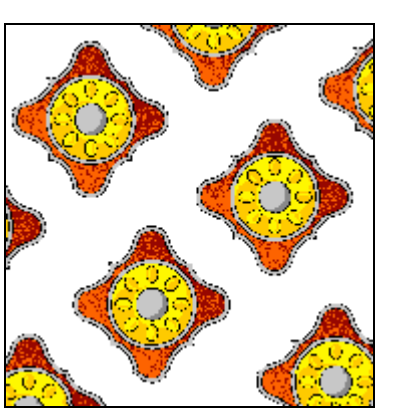

In questa serie di immagini è visualizzata la sequenza delle operazioni e il risultato finale:

la prima immagine contiene il nostro rapporto originale creato manualmente, la seconda mostra la selezione da effettuare mentre la terza mostra una parte del risultato finale.

Da notare che il rapporto finale generato è un rettangolo che può essere lavorato e replicato come se fosse un normale rapporto regolare pur mantenendo l'effetto di un rapporto a raso.

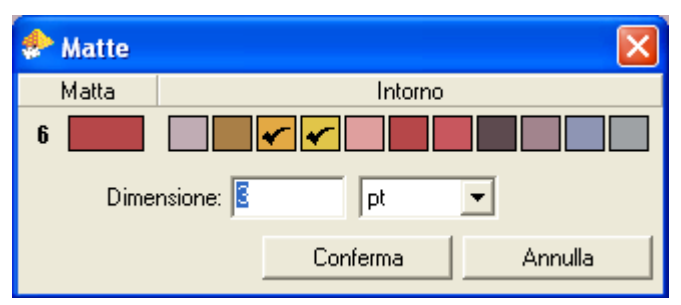

# **7 Gestione aree**

Con il termine "area" si intende una porzione d'immagine che può essere ritagliata dall'immagine attualmente in memoria o importata selezionando un archivio su disco. Le aree non fanno realmente parte dell'immagine in memoria fino a quando non vengono "piazzate" (come descritto in seguito) e quindi possono essere spostate e modificate prima di inserirle definitivamente. Il sistema può operare con più aree contemporaneamente, ma è possibile spostare o modificare solamente l'area attiva in quel momento. Per attivare un'area è necessario premere all'interno di essa.

L'area attiva viene evidenziata da un bordo bianco e nero differente dalle altre aree non attive. Come detto precedentemente le funzioni di trasformazione si applicano solo sull'area attiva che, nel caso non siano state definite delle aree, è il disegno in memoria. Anche quando vi sono delle aree definite è sempre possibile eseguire funzioni di trasformazioni sull'immagine attivando qualsiasi funzione (es. una geometria), in questo caso le aree vengono momentaneamente ridotte all'interno di una finestra da cui possibile richiamarle in qualsiasi momento.

Durante la gestione delle aree (che si attiva automaticamente quando viene selezionata un'area) la toolbar contiene un diverso gruppo di comandi.

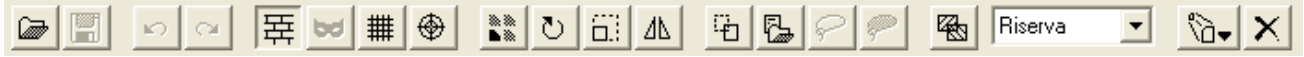

I primi tre gruppi di icone hanno lo stesso funzionamento della toolbar normale. Il quarto gruppo, pur avendo lo stesso significato della toolbar normale la loro funzione viene applicata all'area attiva invece che all'immagine.

L'icona successiva consente di duplicare l'are attiva; seguono poi le icone per importare o selezionare dall'immagine un'area.

Segue l'icona per richiamare la tabella delle "Trasparenze e sostituzioni" il selettore della modalità di piazzamento, l'icona per iconizzare e quella di eliminare l'area attiva.

È presente anche un menu contestuale, richiamabile con il tasto destro del mouse, che consente di effettuare delle operazioni dinamicamente quali la rotazione, la scalatura, la replica e la distorsione.

#### **7.1 Impostazione delle "Trasparenze e sostituzioni"**

È possibile impostare uno o più colori (o quadri) trasparenti nelle aree caricate. Per rendere un colore trasparente possibile utilizzare il tasto '-' (meno) con il cursore sopra il colore che si vuole rendere trasparente oppure selezionarlo nella seconda colonna della tabella visualizzata a fianco

La stessa tabella consente di sostituire i colori; le sostituzioni si attivano selezionando uno o più riquadri nella colonna "Sostituzioni". Questa funzione è attiva solo con immagini a colori.

Premendo su una di queste caselle si apre l'interfaccia della figura seguente.

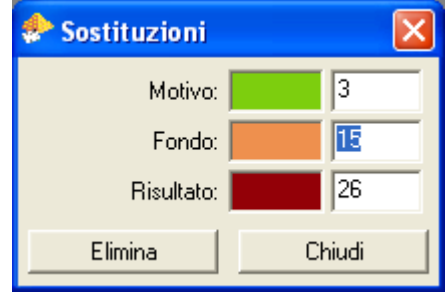

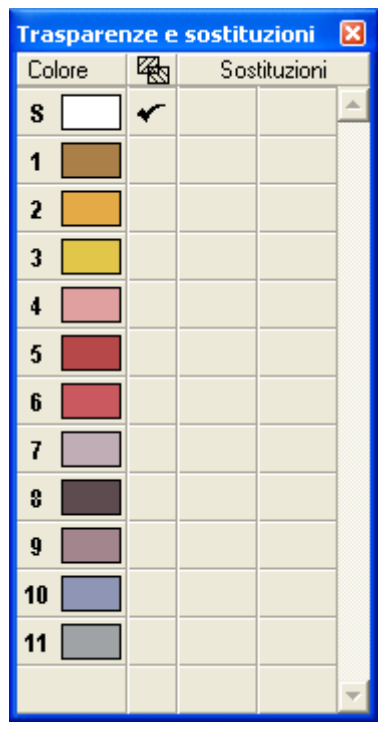

Si procede come segue: selezionare il colore del motivo, selezionare il colore del fondo, selezionare il colore voluto come risultante; ripetere le operazioni per gli altri colori e per tutte le sostituzioni desiderate

Se si vuole definire un colore di sostituzione nell'area attiva indipendentemente dai colori a cui viene sovrapposto è necessario digitare '\*' nella seconda riga.

Digitando '\*' anche nella terza riga il sistema calcola automaticamente il colore risultante.

Premendo su *Elimina* vengono cancellate completamente le selezioni effettuate.

#### **7.2 Piazzamento**

Con questa operazione permette di inserire definitivamente le aree all'interno del disegno.

È possibile piazzare solo l'area attiva o tutte le aree selezionate. Inoltre con l'opzione "Area attiva sul fondo" l'area viene replicata su tutto il disegno tenendo conto della posizione selezionata e dell'eventuale salto. Questa opzione è particolarmente utile per il piazzamento delle cravatte.

#### **7.3 Ripetizione circolare**

Questa è una particolare forma di piazzamento che consente di ripetere l'area attiva per un numero di volte selezionabile impostando il centro e il raggio del cerchio.

È inoltre possibile ruotare automaticamente gli oggetti prima di inserirli nel disegno.

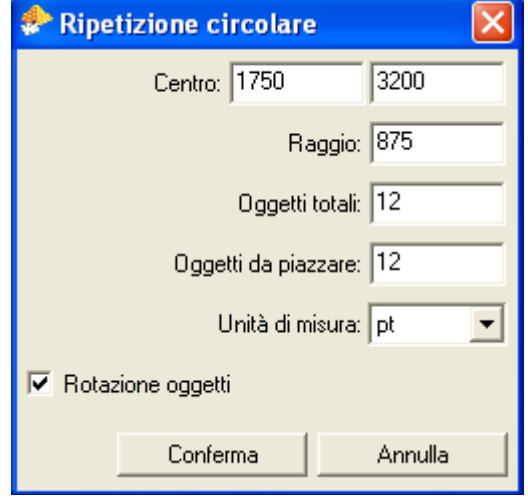

# **8 Gestione colori e quadri - Riduzione dei colori**

In questo capitolo sono descritte le funzioni relative ai menu "Colori" e "Quadri".

Questi due menu appaiono alternativamente tra loro a seconda del tipo di immagine in memoria; il menu "Colori" inoltre si presenta in modo diverso nel caso in cui l'immagine caricata sia in "FullColor". Per ogni funzione descritta viene indicato per quale tipo di immagini è disponibile.

In alcune funzioni la selezione dei colori viene visualizzata nella toolbar.

Per eliminare una scelta di colore errata, è sufficiente premere il tasto CANCEL o BACKSPACE.

Alcune funzioni accettano selezioni composte da più gruppi di colore; per separare i gruppi di colore premere il tasto SPACE.

I colori preesistenti possono essere selezionati indifferentemente dall'immagine a video o dalla tabella colori (F11). Se il colore interessato non è presente nel disegno e nemmeno nella palette colori, può essere prelevato dalla cartella colori (F4).

Nelle immagini a "Colori" per rendere definitive le modifiche effettuate è necessario richiamare la funzione "*Rigenera"*. Se si eseguono delle modifiche con le maschere attivate, il sistema creerà un nuovo indice contenente il colore di destinazione.

# **8.1 Filtri (Colori, FullColor)**

Questa funzione consente di applicare dei filtri di colore all'intera immagine.

Nella toolbar sono presenti degli slider che consentono di modificare la gamma, la luminosità e il contrasto;inoltre è presente un controllo che indica quale valore deve essere influenzato dal grafico della curva di correzione.

Le modalità disponibili per la curva di correzione sono:

- Hue: angolo di tinta dei colori
- Sat: saturazione
- Val: luminosità
- Red: curva del rosso
- Green: curva del verde
- Blue: curva del blu
- Cyan: curva del ciano
- Magenta: curva del magenta
- Yellow: curva del giallo
- Black: curva del nero

# **8.2 Sostituzione (Colori)**

Consente di sostituire uno o più colori nell'immagine.

Con la modalità "Singola" è necessario selezionare il colore da sostituire seguito dal colore nuovo. Nella modalità "Multipla" è necessario selezionare il gruppo di colori da sostituire, premere il tasto SPAZIO e in seguito selezionare il nuovo colore. È possibile usare anche un poligono per selezionare i colori. I colori selezionati appaiono nella toolbar.

# **8.3 Riordina (Colori, Quadri)**

Permette di cambiare l'ordine dei colori o dei quadri nella palette F11.

Per eseguire l'operazione è sufficiente selezionare i colori nell'ordine desiderato e confermare.

I colori non selezionati vengono posizionati di seguito ai colori selezionati mantenendo l'ordine precedente.

# **8.4 Riduzione (Colori, Fullcolor)**

In automatico, ogni volta che si carica un'immagine, il programma conta il numero di colori diversi presenti; con questa funzione è possibile ridurre questo valore.

Per eseguire la riduzione esistono diverse modalità:

- *Manuale:* permette di ridurre i colori dell'immagine al numero desiderato scegliendo dal disegno i colori di riferimento con cui ridurre l'intera immagine. Questa opzione è presente solo con immagini a "Colori".
- *Automatica:* nella toolbar viene visualizzato una slider che consente di selezionare il numero di colori a cui ridurre l'immagine. Il numero minimo è 32 anche se, solitamente, valori inferiori a 40 offrono risultati scadenti.
- *Per distanza cromatica:* consente di selezionare un colore e raggruppare tutti i colori ad esso simili selezionando il valore di tolleranza. Questa opzione è presente solo con immagini a "Colori".
- *Manuale con azzeramento:* consente di selezionare i colori che si vogliono mantenere nell'immagine quindi indicare, dopo aver premuto SPACE, il colore che deve essere usato per sostituire tutti i colori non selezionati. Questa opzione è presente solo con immagini a "Colori".
- *65000 Colori:* consente di ridurre in automatico i colori sotto la soglia dei 65000 in modo da consentire la trasformazione dell'immagine in "Colori". Questa opzione è presente solo con immagini "FullColor".

# **8.5 Percentuale di copertura (Colori, Quadri)**

Richiamando questa funzione viene visualizzata una finestra contenente tre colonne che indicano l'indice del colore e il colore stesso, la percentuale di copertura e il numero di punti all'interno dell'immagine (nelle immagini in quadri questo valore viene indicato in percentuale).

È possibile cambiare l'ordine della visualizzazione premendo sull'intestazione delle varie colonne.

Con il parametro "*Soglia di riduzione"* (disponibile solo con immagini a "Colori") è possibile eliminare i colori presenti nell'immagine al di sotto di una quantità di punti specificata. I colori eliminati vengono sostituiti da quelli cromaticamente più vicini.

È possibile specificare la soglia sia in percentuale (inserendo il simbolo '%' nel campo), sia in numero di pixel (aggiungendo i simboli 'K' o 'M' per moltiplicare il valore per mille o per un milione). Facendo precedere il valore dal segno '-' è possibile eliminare i primi N indici dell'immagine.

. Per effettuare l'operazione, dopo aver digitato il numero di punti di soglia, è necessario confermare selezionando *"Riduzione"*.

# **8.6 Rigenera (Colori, Quadri)**

Selezionando questa funzione viene ridotto il numero dei colori dell'immagine a quelli realmente esistenti. Per le immagini in quadri questa operazione non ha opzioni; per le immagini a "Colori" è possibile scegliere le seguenti modalità:

- *Totale*: vengono eliminati dalla tabella F11 tutti i colori non presenti nell'immagine; i colori uguali tra loro vengono unificati.
- *Parziale*: vengono eliminati solo i colori non presenti; i colori uguali tra loro vengono mantenuti separati con diversi indici.

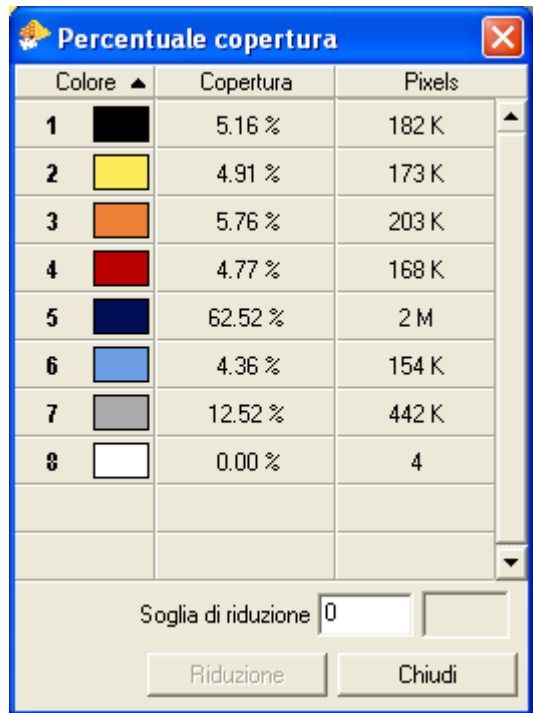

# **8.7 Aggiungi (Quadri)**

Consente di aggiungere uno o più quadri all'immagine.

La finestra che si apre è identica a quella descritta nel paragrafo 8.10 "Proprietà (Quadri)"

L'unica differenza è che al posto del pulsanti "Conferma" e "Annulla" sono presenti "Aggiunge" e "Chiudi" Ad ogni pressione del tasto "Aggiunge" viene aggiunto un quadro vuoto nella tabella con i parametri impostati e il campo "Colore" viene aggiornato per poter aggiungere altri quadri.

# **8.8 Cancella (Quadri)**

Questa funzione a differenza di "Elimina" non rimuove il quadro dalla tabella, ma ne cancella il contenuto all'interno dell'immagine.

La funzione può pulire l'intero quadro oppure selezionando "Sovrapposizione" consente di cancellare il quadro solo dove questo si sovrappone ad altri.

In questo secondo caso viene presentata la seguente interfaccia:

Nella prima colonna è possibile selezionare quale quadro deve essere cancellato mentre nella seconda è possibile selezionare quali quadri sovrapposti devono essere usati per cancella il quadro selezionato.

Durante la selezione viene mostrata l'anteprima dell'immagine sul video.

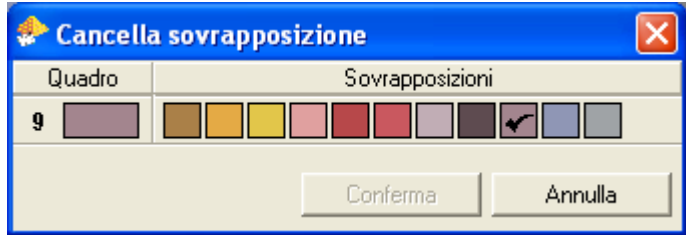

## **8.9 Unifica (Quadri)**

Questa funzione consente di raggruppare uno o più quadri insieme.

La funzione richiede la selezione di uno o più gruppi di quadri separati dal tasto SPACE.

Ogni gruppo viene unificato utilizzando la densità massima dei vari quadri selezionati mantenendo il primo colore del gruppo.

## **8.10 Proprietà (Quadri)**

Questo menu richiama l'interfaccia di impostazione delle proprietà dei quadri.

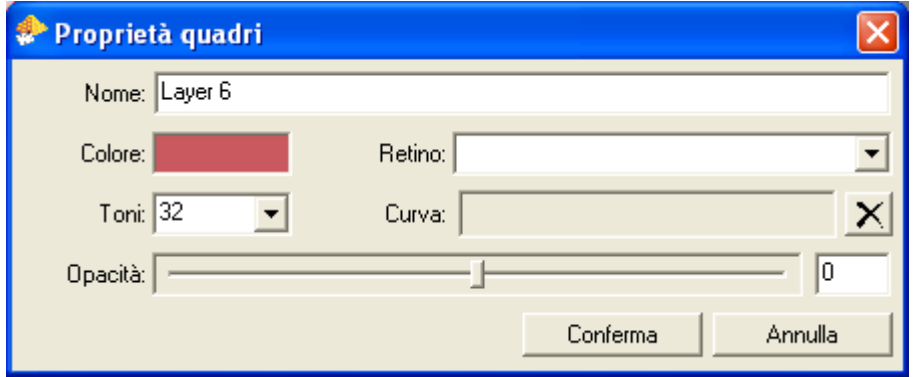

Con questa finestra è possibile modificare il nome, il colore, il retino utilizzato per la produzione, il numero di toni, la curva di correzione e l'opacità del quadro. L'icona con la 'X' consente di eliminare la curva di correzione selezionata.

# **9 Variantatura**

Questa funzione permette di ottenere dalla stessa immagine diverse "varianti" di colore.

È possibile variantare immagini Fullcolor. Selezionando la funzione "Variantatura" viene proposta una interfaccia simile a quella della separazione in quadri. Il principio di funzionamento è simile con la differenza che non vengono assegnati dei toni di grigio alle selezioni, ma vengono solamente definiti dei "gruppi di colori". Una volta confermata la selezione è possibile variantare il disegno con il metodo tradizionale descritto di seguito.

L'interfaccia per la variantatura si compone di una finestra che contiene l'elenco delle varianti e di una toolbar che consente di eseguire alcune operazioni.

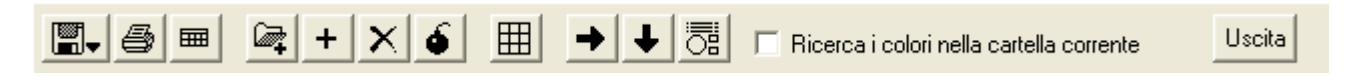

La prima icona della toolbar consente di richiamare un menu con la possibilità di salvare l'immagine o una miniatura delle varianti presenti in un formato file adatto ad essere spedito via e-mail. Quest'ultima funzione è descritta nel paragrafo 9.1.

La seconda richiama il pannello di stampa.

La terza icona consente di generare una disposizione di stampa in formato PDF. Questa funzione è descritta nel paragrafo 9.2.

Seguono le icone per importare le varianti da un'altra immagine, aggiungere o rimuovere una variante, eliminare tutte le varianti ed uscire dalla variantatura.

L'icona con il reticolo consente di visualizzare fino a 30 varianti contemporaneamente sul video.

Attivando una delle icone con le frecce il programma passerà automaticamente al colore successivo dopo aver modificato un colore avanzando a destra o in basso nella tabella (e quindi cambiando il colore attivo o la variante attiva).

Selezionando l'icona successiva è possibile impostare il colore del quadro su cui si è posizionati scegliendo tra diversi formati (RGB, HSV, CMY, HLS, Lab o LCh).

L'opzione successiva consente di attivare la ricerca di un colore generato all'interno della cartella colori attualmente in memoria. Questo consente di eseguire delle variantatura molto creative utilizzando comunque colori della cartella e quindi di cui si conosce la ricetta di stampa.

La finestra delle varianti consente di selezionare quali varianti mostrare quando è attiva la visualizzazione multipla, visualizzare e modificare il nome della variante e selezionare il colore attivo.

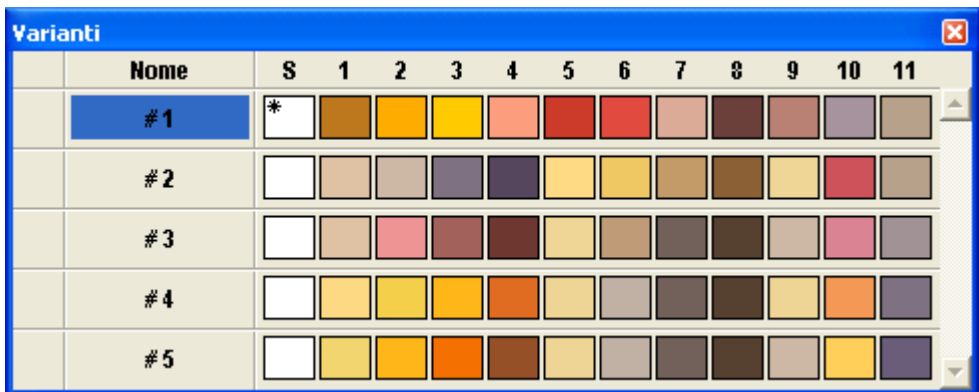

Il colore attivo è indicato dal simbolo '\*'.

Selezionando nuovamente il colore attivo si apre la finestra di creazione dei colori.

Per cambiare un colore è sufficiente selezionare il colore nuovo dall'"Atlante colori" (F3), dalla "Cartella colori" (F4) o dalla finestra di selezione colori.

Tenendo premuto il tasto CTRL è possibile copiare un colore mentre con il tasto ALT è possibile invertire il colore selezionato con quello attivo.

Se è collegato uno spettrofotometro è sufficiente premere il pulsante di lettura dello strumento per inserire il colore letto al posto del colore attivo.

Premendo il tasto ENTER si apre la finestra di ricerca dei colori che consente anche l'inserimento di un codice di un atlante.

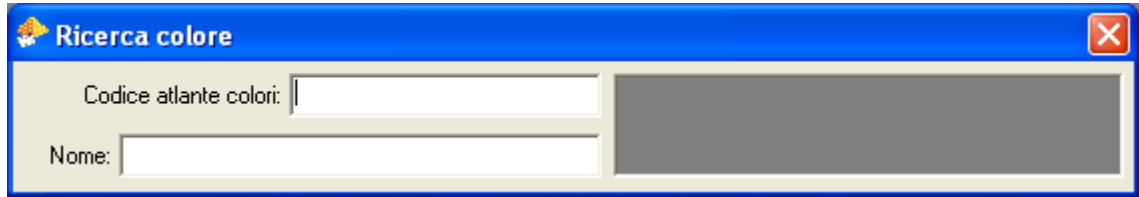

Nel campo "Codice atlante colori" è possibile inserire:

- un codice dell'atlante colori nel formato a 5 caratteri o nel formato a pagine
- un colore RGB inserendo tre numeri interi separati da spazio con valori tra 0 e 255
- un colore Lab inserendo tre numeri con la virgola separati da spazio
- un colore LCh inserendo un asterisco seguito da tre numeri con la virgola separati da spazio

Inserendo un codice nel campo "Nome" il programma ricercherà all'interno di tutte le cartelle colori tutti i codici che cominciano con la stringa indicata.

Se viene trovato un solo colore che soddisfa la ricerca allora il colore verrà automaticamente inserito nel disegno altrimenti verrà visualizzato il primo colore trovato con il nome della cartella a cui appartiene; premendo i tasti PGUP e PGDN è possibile scorrere la lista dei colori trovati e confermare il colore desiderato con il tasto ENTER o cancellare la ricerca premendo ESC.

Tra le varie opzioni di variantatura esiste anche la possibilità di importare dei colori da una variante già esistente. Ogni volta che si richiama questa funzione viene presentato un nuovo pannello con i colori e le varianti dell'immagine selezionata.

È possibile utilizzare i colori all'interno di questi pannelli nei seguenti modi:

- Premendo sul numero/nome della variante viene aggiunta tutta la variante.
- Premendo sul numero/nome della variante tenendo premuto il tasto CTRL viene sostituita la variante attiva.
- Premendo il tasto CTRL su un colore vengono sostituiti tutti i colori nella variante attiva a partire dal colore selezionato.

#### **9.1 Esportazione delle varianti**

Con questa funzione è possibile esportare una miniatura di tutte le varianti in un formato file a scelta per consentire la spedizione via e-mail.

Nella finestra che appare è possibile selezionare il nome di base dei file da creare, la dimensione massima dell'immagine scalata, la directory di destinazione, il tipo di file e la compressione da usare.

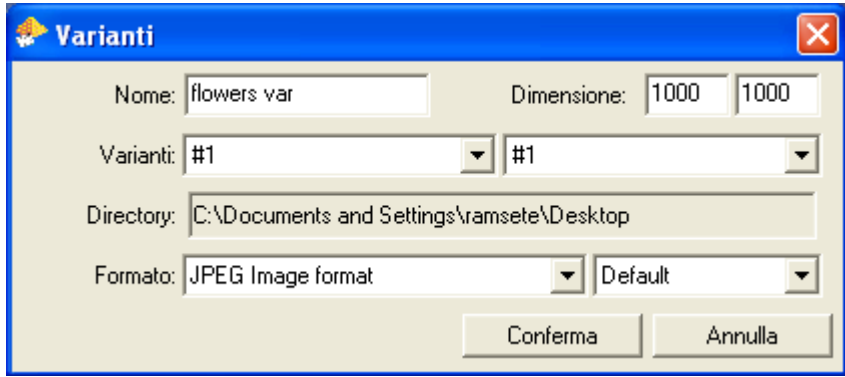

# **9.2 Salvataggio della disposizione di stampa**

Con questa funzione è possibile generare un file in formato PDF che contiene l'elenco delle varianti con i relativi codici colore.

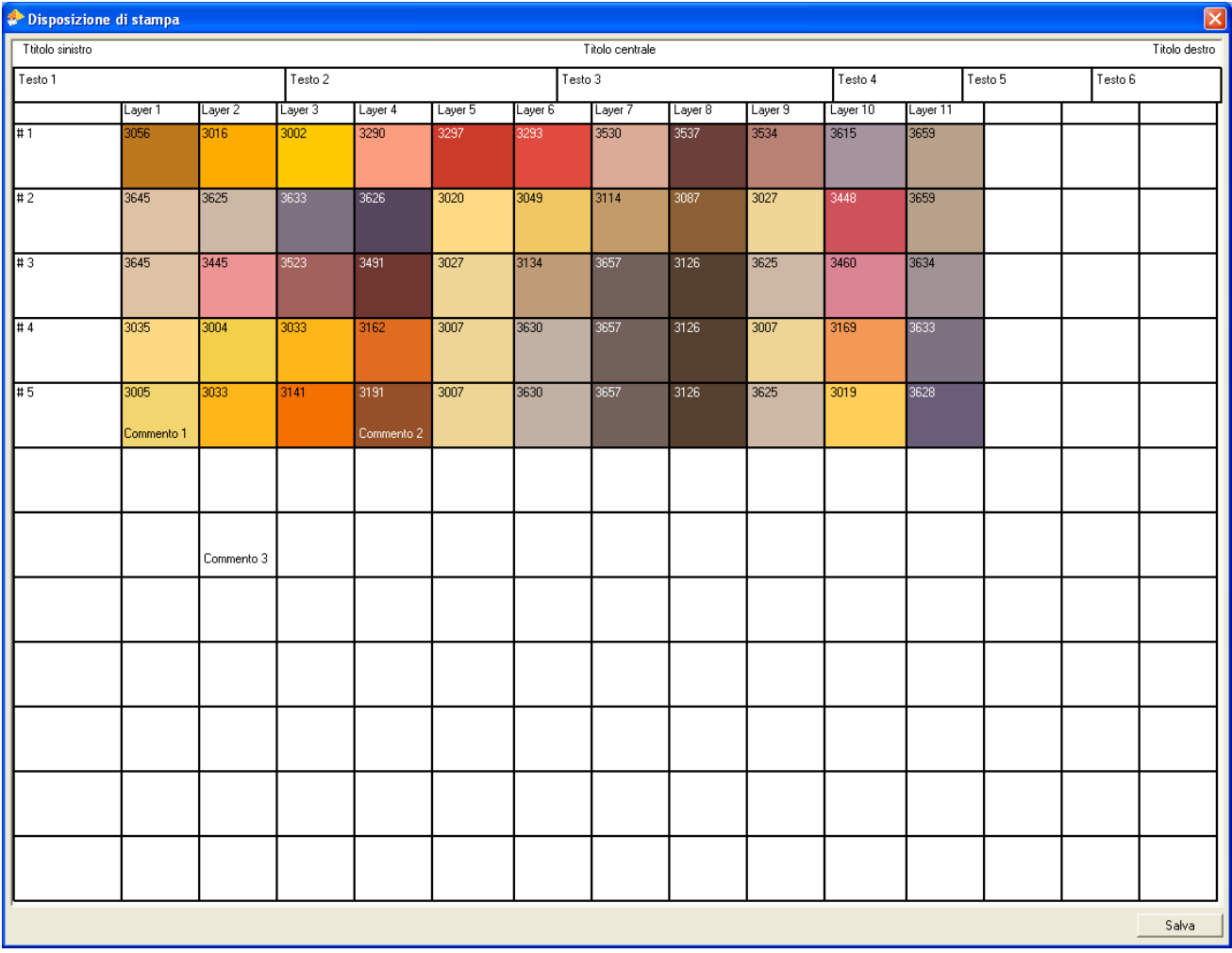

I campi "Titolo", "Testo" e "Commento" sono personalizzabili dall'utente. Una volta modificati il sistema ricorda i parametri inseriti.

In questi campi è possibile usare delle macro per ottenere alcune informazioni dall'immagine.

Le macro disponibili sono: \$n=Nome immagine, \$c=Numero colori, \$s=Dimensioni (mm), \$S=Dimensioni (cm), \$r=Risoluzione, \$e=Area esposizione, \$t=Ora, \$d=Giorno, \$m=Mese, \$y=Anno

I nomi dei quadri vengono ottenuti dalla tabella colori (F11) mentre i nome delle varianti vengono ottenuti dalla tabella delle varianti, ma entrambi possono anche essere modificati in questa finestra prima di salvare il file. I nomi dei codici colori non possono essere modificati.

# **10 Gestione dei retini e linearizzazione**

Attraverso il pannello dei retini è possibile definire i parametri del retino corrente e di salvare questi parametri su disco per poter poi essere utilizzati durante le fasi di selezione o di definizione quadri.

I parametri disponibili per la creazione dei retini sono:

- **Tipo:** definisce la forma del retino stesso; sono disponibili le opzioni "Sabbiato", "Sabbiato (HQ)", "Rotondo", "Rotondo (HQ)", "Quadrato", "Quadrato (HQ)", "Galvano", "Esagonale", "Esagonale (HQ)", "Tipografico", "Linee".
- **Noise:** consente di aggiungere un livello di "rumore" per rendere il retino meno regolare.
- **Inclinazione:** definisce l'angolo di rotazione della cella del retino**.** A seconda del tipo di retino e dell'angolo richiesto il retino stesso potrebbe non attaccare a rapporto.

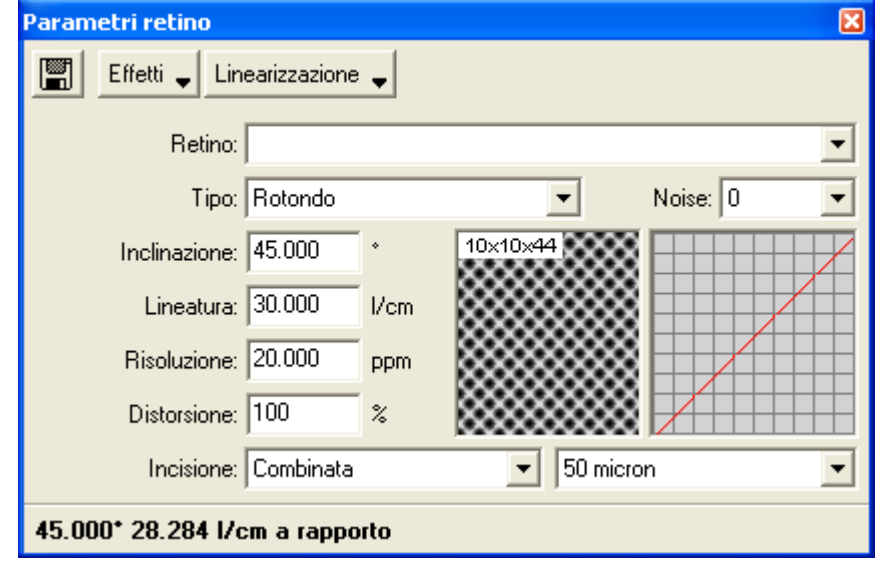

• **Lineatura:** definisce il numero

di celle per centimetro lineare, lungo la direzione definita dal parametro "Inclinazione".

- **Risoluzione:** definisce la risoluzione che dovrà usare il dispositivo d'uscita (plotter, incisore, ecc.). Questo parametro definisce una scalatura implicita del file; infatti, se ad esempio il file da retinare ha una risoluzione pari a 8 punti/mm e viene chiesta un'uscita a 20 punti/mm, allora il file verrà scalato da un fattore pari a  $20:8 = 2.5$  volte.
- **Distorsione:** definisce il rapporto tra le dimensioni X e Y del retino.
- **Incisione:** questi parametri definiscono la modalità di incisione e l'avanzamento in micron del laser. Vengono utilizzati solo durante la generazione di file MST compatibili con le apparecchiature Stork 2000.

I parametri impostati vengono usati come valori di riferimento per creare i vari retini. Non tutte le combinazioni possibili dei parametri sono accettabili a seconda del tipo di retino utilizzato. I valori realmente utilizzati per la creazione del retino sono indicati nella linea di stato insieme alla segnalazione dell'attaccatura a rapporto del retino stesso.

Nel riquadro che visualizza il retino viene indicata la dimensione della cella base del retino ed il numero di livelli riproducibili.

Nella toolbar di questo pannello sono presenti alcune opzioni che consentono di:

- Salvare un file contenente i parametri del retino creato. I retini vengono salvati in una sottodirectory chiamata "(Ramsete)/Rasters" che si trova nella directory home del vostro utente (nella directory "Documenti" per i sistemi Windows).
- Convertire un'immagine in retino o un retino in immagine.
- Generare, leggere ed importare le curve di linearizzazione del retino.

Particolare importanza riveste l'opzione di "Linearizzazione" dei retini. A causa di una serie di limitazioni proprie della tecnica di stampa tradizionale su tessuto, la densità ottenuta digitalmente con un retino non corrisponde alla densità che si ottiene realmente in stampa. Per compensare queste differenze è necessario effettuare la procedura di linearizzazione. Questa procedura consiste nell'applicare una curva di correzione al retino per ottenere un risultato lineare sul tessuto.

Premendo il mouse sul grafico presente alla destra del pannello è possibile definire manualmente una curva di correzione per il retino; utilizzando però le opzioni presenti nel menu di linearizzazione è possibile (con l'ausilio di uno spettrofotometro) ottenere una curva di correzione molto precisa.

La voce "Genera immagine di prova" consente di creare una immagine con 100 o 256 livelli di grigio che deve essere retinata e stampata tradizionalmente utilizzando il consueto metodo di lavoro.

Una volta ottenuta la stampa (fissata, lavata e stirata) è possibile eseguire la lettura del risultato ottenuto selezionando la voce di menu "Leggi immagine di prova". Questa operazione richiede l'utilizzo di uno spettrofotometro.

Dopo aver selezionato l'opzione di lettura il programma apre due finestre: una contiene la curva che si sta leggendo e l'altra i valori di luminosità letti dallo spettrofotometro che compongono la curva stessa. Inizialmente le due finestre non contengono valori.

È necessario leggere la pagina di calibrazione partendo dal tassello di colore più chiaro. Durante la lettura sarà possibile vedere i valori all'interno della tabella e la curva generata nel grafico.

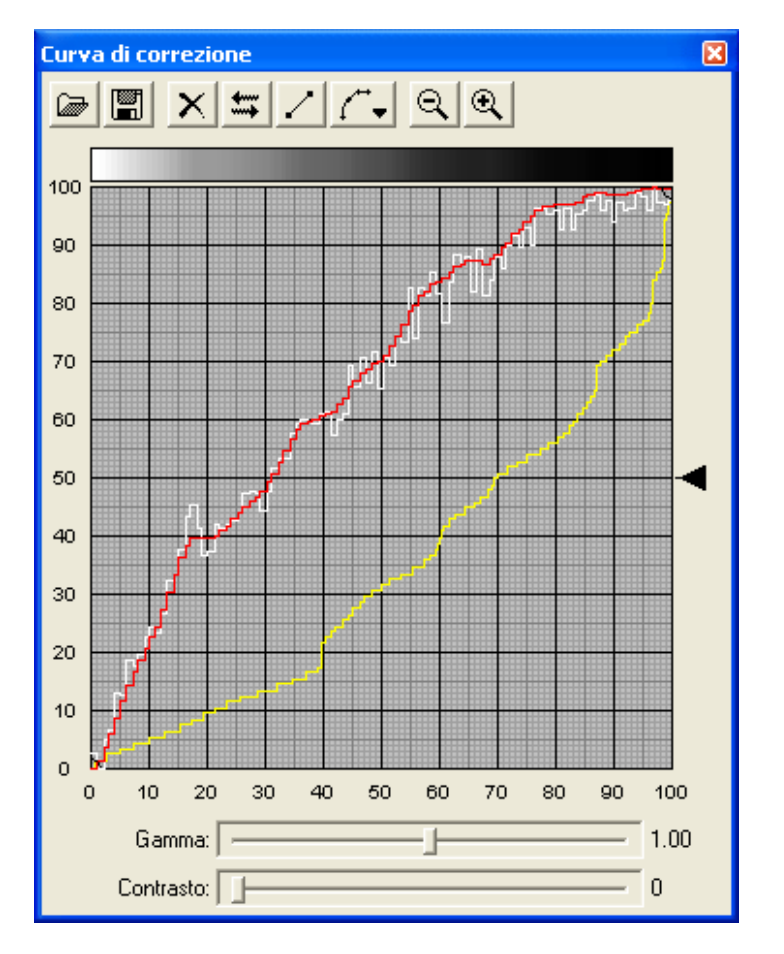

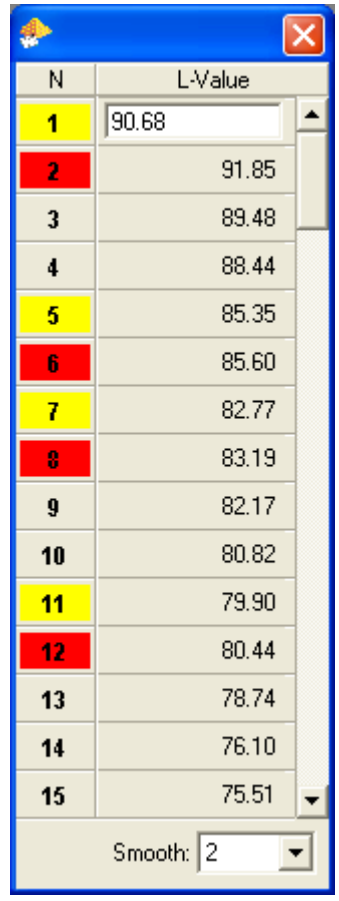

All'interno del grafico troviamo una curva bianca composta dai valori effettivamente letti dallo spettrofotometro, una curva rossa composta dai valori che il programma elabora per evitare discontinuità nella linearizzazione (e sopperire agli inevitabili errori di lettura) e una curva gialla che mostra la correzione da applicare per la stampa tradizionale. La curva gialla appare solo dopo aver compiuto l'ultima lettura.

Il livello di "smusso" apportato automaticamente dal programma può essere modificato utilizzando il parametro "Smooth" presente all'interno della finestra dei valori letti.

All'interno della tabella invece è possibile osservare alcuni valori evidenziati in rosso o in giallo: in rosso sono indicate le letture "fuori sequenza" (i valori di luminosità dovrebbero essere sempre decrescenti) mentre in giallo vengono indicate quelle letture che sono state "azzerate" dalle letture fuori sequenza.

Alla fine della lettura della pagina è possibile salvare la curva direttamente dalla finestra del grafico. Per gli utenti esperti è anche possibile apportare delle modifiche manuali prima del salvataggio. La curva ottenuta definisce la relazione tra valori d'ingresso del retino e il risultato in uscita della stampa. Questa curva può essere utilizzata anche per simulare il risultato della stampa tradizionale con un plotter per la stampa digitale.

Per applicare la curva di linearizzazione ottenuta è sufficiente selezionare la voce "Importa curva di correzione" e salvare il retino ottenuto.

# **11 Stampa**

È possibile stampare direttamente dal modulo principale oppure selezionando *Printer manager* dal menu *Utilità*. Nella finestra di stampa è possibile impostare tutti i parametri per la stampa delle immagini e gestire profili di stampa. Da ogni sistema è possibile lanciare le stampe o eliminare quelle in esecuzione. La lista delle stampe in corso viene visualizzata cliccando sul simbolo della stampante presente nella Statusbar quando ci sono stampe in corso.

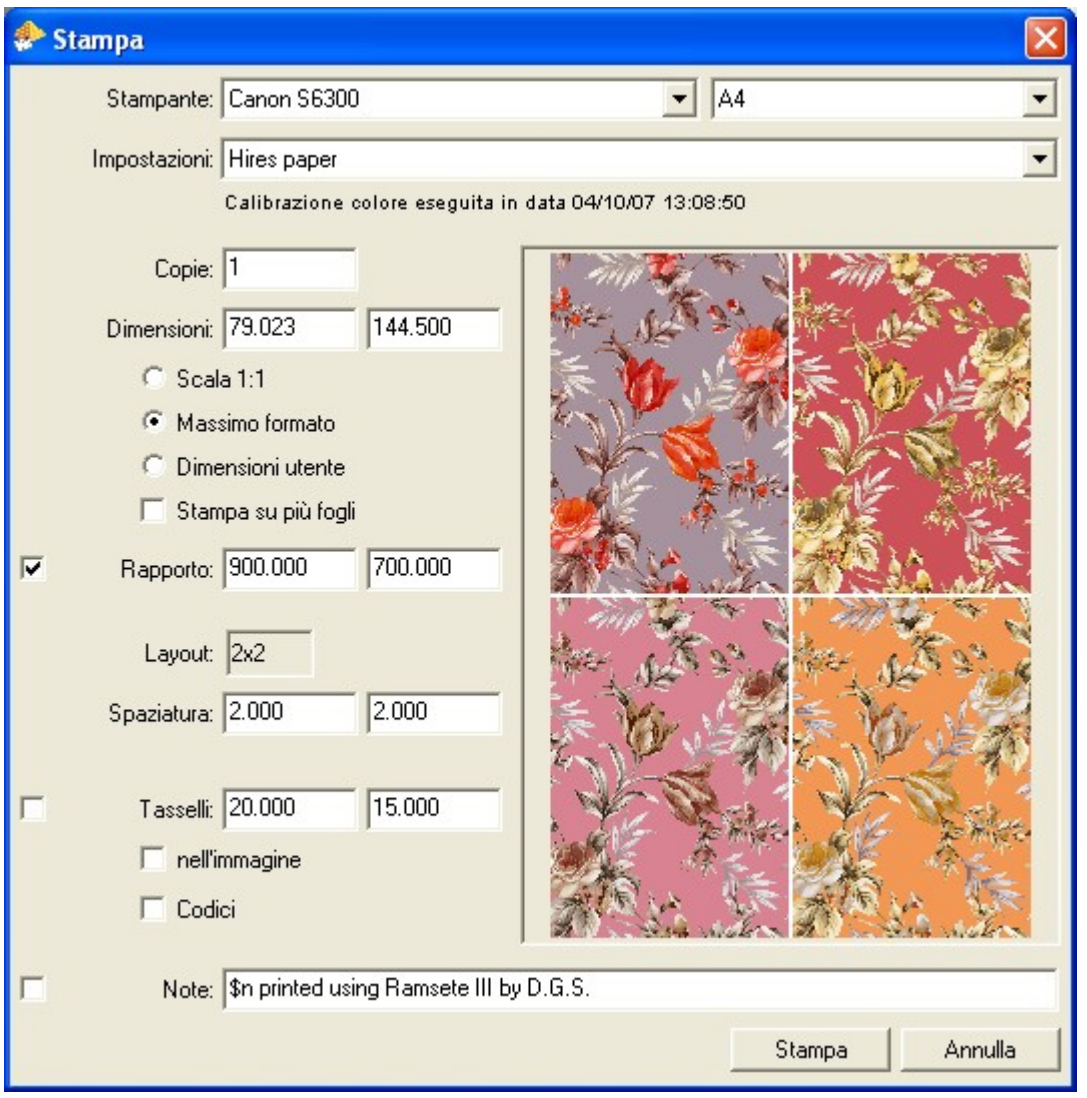

È possibile stampare fino a 100 varianti per foglio (10 x 10) ed è possibile stampare una immagine o un rapporto più grande del foglio utilizzando più pagine. Ogni pagina ha un sormonto di 3 millimetri per consentire di allineare al meglio le immagini.

A fianco del menu di selezione della stampante attiva viene visualizzato il menu di selezione del formato della carta.

Con il menu "impostazioni" è possibile selezionare il profilo, cioè la configurazione dei parametri di stampa, da utilizzare. Il programma utilizza il concetto di "profilo" per evitare di impostare le varie opzioni della stampante prima di ogni stampa.

È possibile definire vari profili diversi a seconda del tipo di stampa da ottenere selezionando la voce "Modifica impostazioni di stampa". La modifica o la creazione di un profilo è descritta nel paragrafo 11.1.

Sotto l'opzione profilo vengono visualizzati i parametri modificabili quali il numero di copie, la dimensione, la scalatura, il rapporto, il layout (cioè il numero di ripetizioni sullo stesso foglio), la spaziatura tra le ripetizioni, la stampa dei tasselli con i relativi codici, e il commento per ogni ripetizione.

Il commento può essere composto da un testo libero e da alcune "macro" che, in fase di stampa, vengono sostituiti con i dati relativi all' immagine selezionata. Le macro attualmente disponibili sono: \$n=Nome immagine, \$c=Numero colori, \$t=Ora, \$s=Dimensioni, \$v=Nome variante, \$m=Mese, \$r=Risoluzione, \$y=Anno, \$e=Area esposizione.

Per esempio se l'immagine **pippo.xpf** contenente **10** colori viene stampata con la definizione *"Disegno \$n a \$c colori"* verrà prodotta la seguente linea: *"Disegno pippo.xpf a 10 colori"*

## **11.1 Creazione e modifica di un profilo di stampa**

Un profilo consente di raggruppare tutti i parametri di stampa in modo da non doverli selezionare prima di ogni stampa ed evitare errori nell'impostazione della stampante.

Per ogni profilo è inoltre possibile associare un file di calibrazione dei colori (gamut).

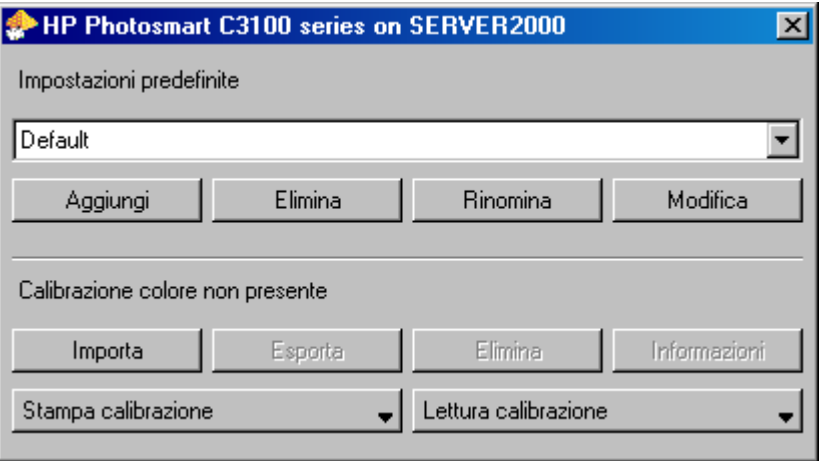

In questa finestra è possibile selezionare il profilo desiderato (tramite il menu), aggiungere, eliminare o rinominare un profilo e modificarne i parametri. Il pannello dei parametri della stampante dipende dal driver utilizzato per la periferica e quindi è necessario fare riferimento al manuale della periferica per il significato dei vari parametri.

Inoltre è possibile eseguire la calibrazione dei profili (*Stampa calibrazione*/*Lettura calibrazione*), associare al profilo una calibrazione già fatta (*Importa*) e gestire le calibrazioni presenti (*Esporta*/*Elimina*).

# **11.2 Calibrazione della stampante**

La procedura può essere manuale o automatica. Nel caso della lettura manuale è necessaria circa un'ora di tempo; durante la lettura dei colori di riferimento, il sistema è libero di eseguire altri lavori. Appena premuto questo bottone, il programma visualizza la pagina di taratura con un cursore lampeggiante nel primo tassello colorato in alto a sinistra della finestra.

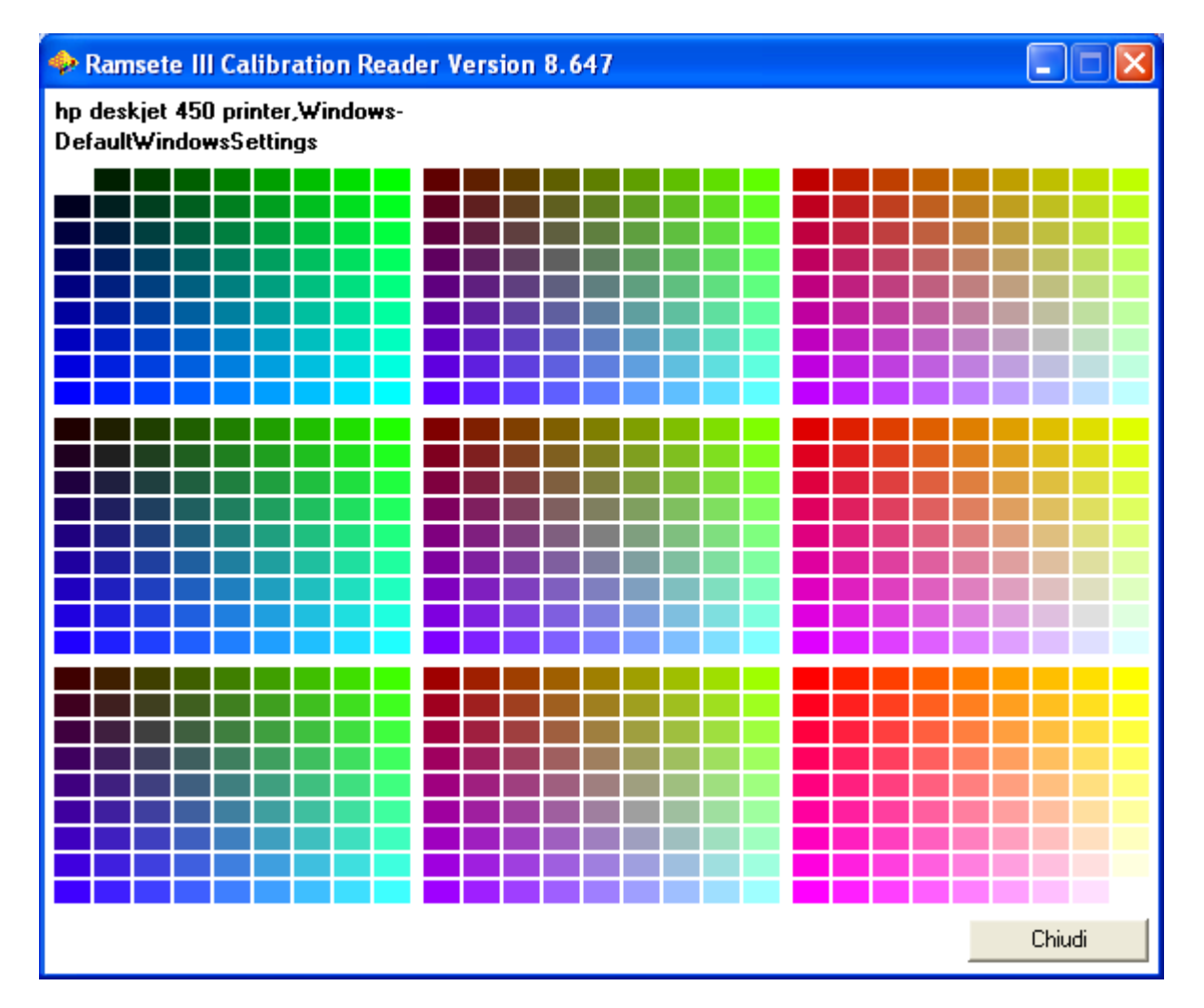

Per eseguire una lettura è sufficiente posizionarsi con l'ottica dello strumento sul colore che si desidera leggere e premere il pulsante di misurazione presente sull'apparecchio; quando il colore è stato letto il cursore avanza di una posizione mostrando così qual' è il colore successivo da leggere.

Per spostarsi tra un colore e l'altro, nel caso si supponga di aver commesso un errore di lettura, usare i tasti cursore.

Nel caso di lettura automatica (utilizzando il dispositivo SpectroScan) il sistema esegue il posizionamento e la lettura dei singoli campioni senza la necessità dell'intervento dell'utente. Una volta completata la lettura della pagina, il sistema utilizzerà i dati ottenuti per generare la migliore calibrazione possibile dei colori sulla stampante.

ATTENZIONE: prima di eseguire le letture dei colori viene richiesta la calibrazione dello strumento di lettura. La procedura di calibrazione dipende dallo strumento utilizzato, ma generalmente consiste nel posizionare il dispositivo su un'apposita base di taratura fornita insieme allo strumento e premere il pulsante "*Conferma"* nella finestra "*Calibrazione spettrofotometro"*.

# **11.3 Stampa da printer manager**

Il printer manager è un programma che permette di lanciare le stampe impostando gli stessi parametri descritti in precedenza e di controllare la coda di stampa, anche di stampanti collegate ad altri computer sulla rete. La lista delle stampe in corso viene visualizzata nella parte inferiore sinistra della finestra.

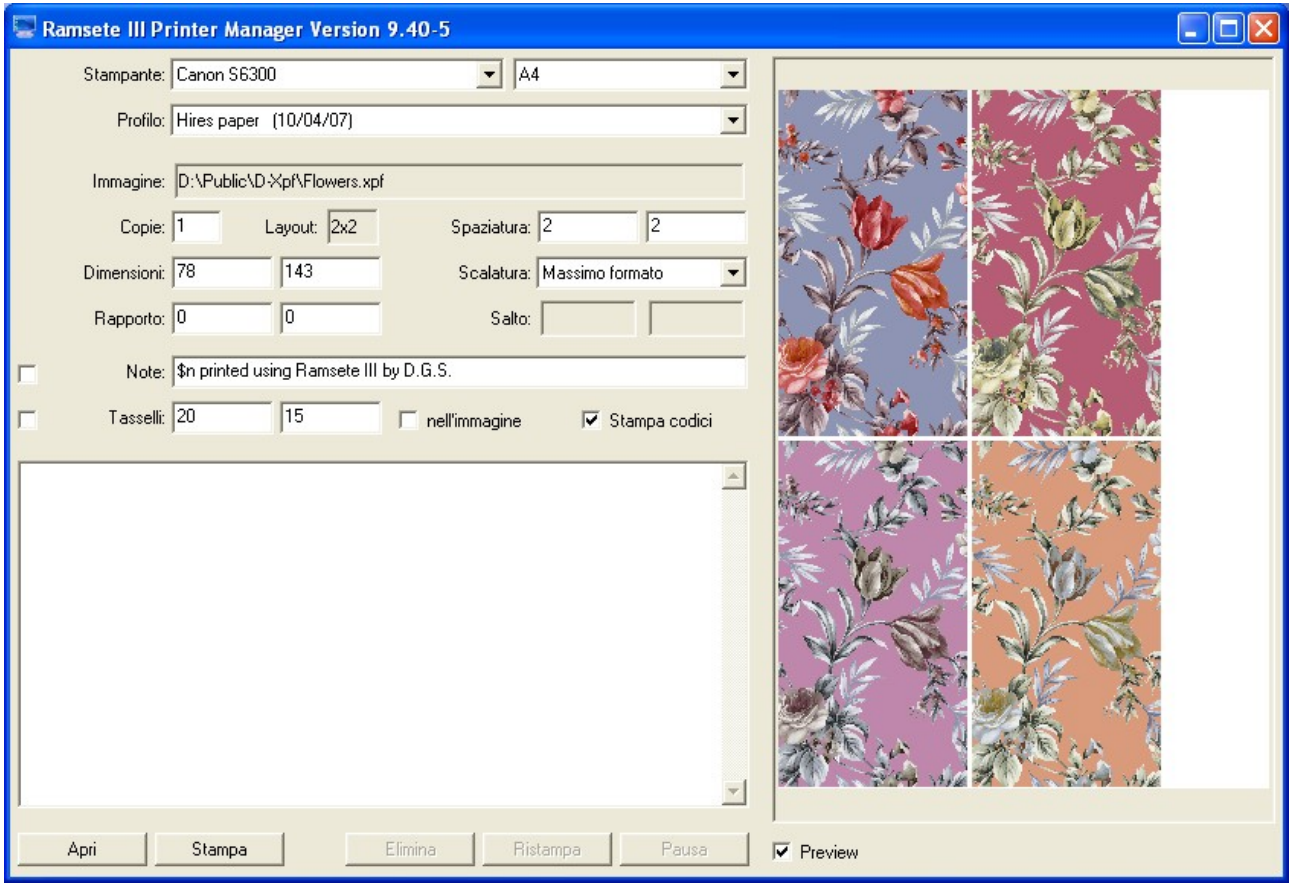

Sulla destra del pannello troviamo un riquadro che visualizza la dimensione del foglio e il posizionamento dell'immagine da stampare. Premendo sulle immagini è possibile selezionare la variante da stampare. Il bottone "Preview" consente di ottenere una visualizzazione a colori della stampa.

Premendo CANCEL all'interno del riquadro contenente l'elenco delle stampe in coda è possibile attivare o disattivare la visualizzazione di alcune opzioni della coda di stampa.

In fondo al pannello si trovano i bottoni "Apri" che permette di selezionare l'immagine da stampare, "Stampa" che aggiunge la stampa alla coda, "Elimina" che consente di eliminare una stampa già in coda, "Ristampa" che riattiva una stampa precedentemente messa in pausa e "Pausa" che sospende momentaneamente la coda di stampa.

# **12 Scansione**

Questa applicazione consente l'acquisizione di immagini da scanner e opzionalmente di eseguire una riduzione dei colori durante la lettura stessa.

L'opzione *Scanner* consente di selezionare uno dei dispositivi configurati. Per poter utilizzare uno scanner è infatti necessario configurare il dispositivo selezionando *Configura scanner* all'interno del menu degli scanner disponibili*.* 

Nella finestra che compare viene indicato l'elenco dei dispositivi già configurati: da qui è possibile configurare un dispositivo connesso direttamente al computer utilizzato (*Aggiungi locale*), un dispositivo connesso ad un computer visibile via rete (*Aggiungi remoto*) oppure rimuovere (*Elimina*) un dispositivo selezionato dall'elenco.

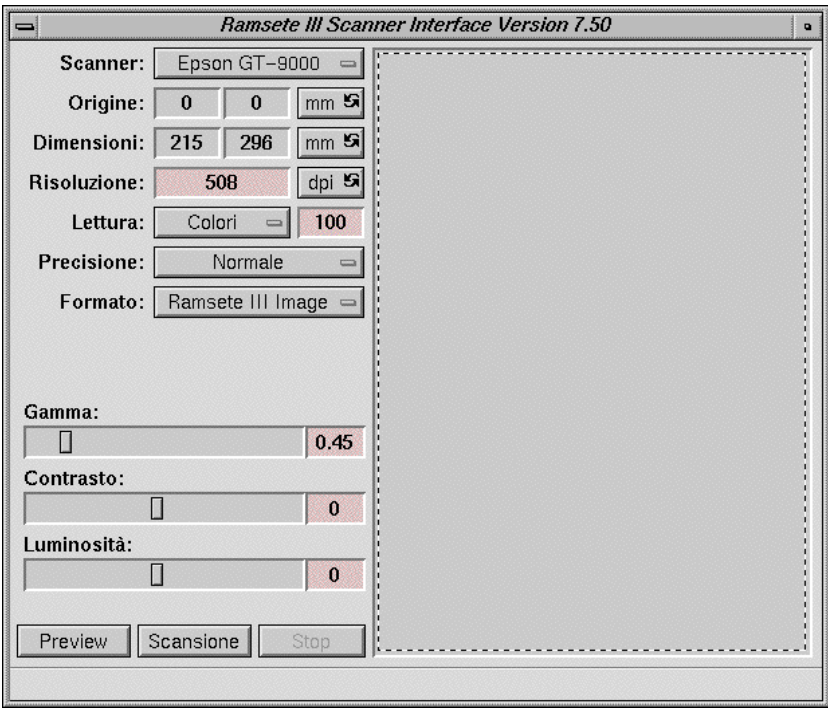

Selezionando *Aggiungi locale* si apre una finestra che consente di selezionare il modello dello scanner da configurare, la dimensione e la risoluzione massima di scansione, il driver da utilizzare e la porta a cui è connesso il dispositivo.

Selezionando *Aggiungi remoto* appare una finestra divisa in due sezioni: il campo superiore consente di indicare il nome del computer remoto a cui è connesso lo scanner mentre quello inferiore contiene la lista dei dispositivi configurati sulla macchina remota. Per configurare uno scanner remoto è sufficiente selezionare il nome di uno dei dispositivi elencati nel campo inferiore e confermare con il bottone *Conferma*.

Cliccando sul bottone *Preview* viene eseguita una scansione veloce di tutta l'area leggibile. Modificando il riquadro tratteggiato all'interno dell'immagine è possibile selezionare l'area effettiva da leggere.

Il parametro *risoluzione* permette di stabilire in numero di punti per ogni millimetro (o pollice) con cui leggere l'immagine.

Con l'opzione *Lettura* è possibile decidere se la scansione deve essere effettuata in Scala di *grigi (fino a 256 livelli)*, a *Colori (fino a 32000 colori)*, in *Truecolor* (16 milioni di colori) o con una *Palette* di colori importata da un'immagine già esistente.

Il bottone *Formato* consente di selezionare il formato file utilizzato per il salvataggio della scansione.

Con *Precisione* è possibile aumentare o diminuire il dettaglio della lettura.

I parametri *Gamma, Contrasto e Luminosità* permettono di modificare la resa cromatica della scansione.

Premendo il bottone *Scansione* viene richiesto il nome del file dove verrà salvata la lettura effettiva. È possibile fermare la scansione premendo il bottone *Stop*.

# **13 Gestione archivio**

Quest'applicazione permette di copiare, spostare, rinominare ed eliminare i disegni presenti nel computer, oltre che ad eseguire il salvataggio e la copia su DAT (solo su SGI), CD-R o altre unità rimovibili.

L'interfaccia del programma è estremamente semplice. Ogni operazione viene eseguita sul gruppo di file selezionati. Se è presente e configurato un masterizzatore di CD è possibile salvare i file su CD-R o CD-RW semplicemente selezionando i file e richiamare la funzione di menu CDR->masterizza; viene creato un CD ISO9660 multisessione compatibile praticamente con tutti i lettori e sistemi operativi presenti sul mercato.

Nelle versioni per Mac e Windows il Files Manager non è presente, ma viene sostituito in alcune funzionalità dal "File browser" integrato nell'applicazione principale.

# Indice

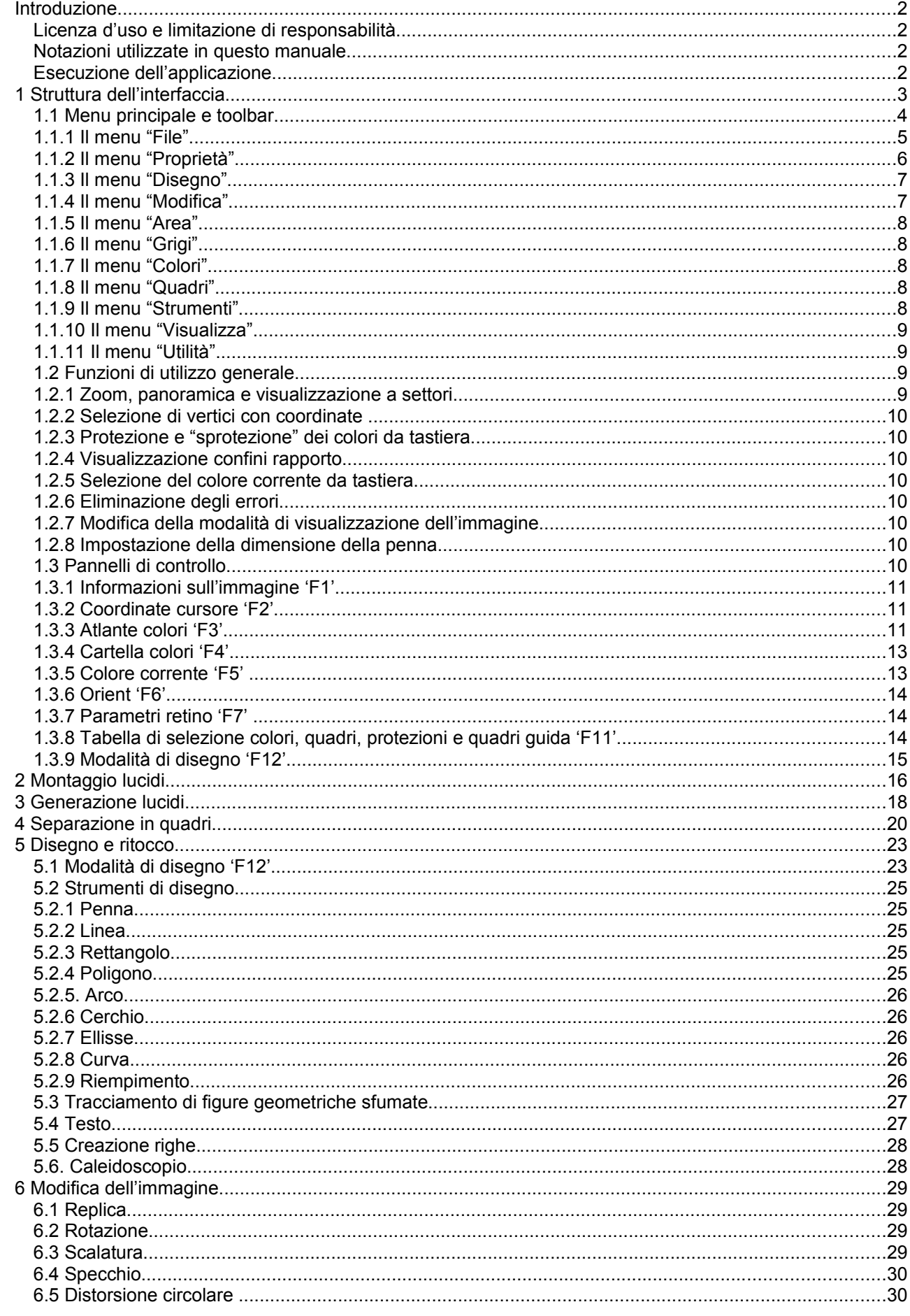

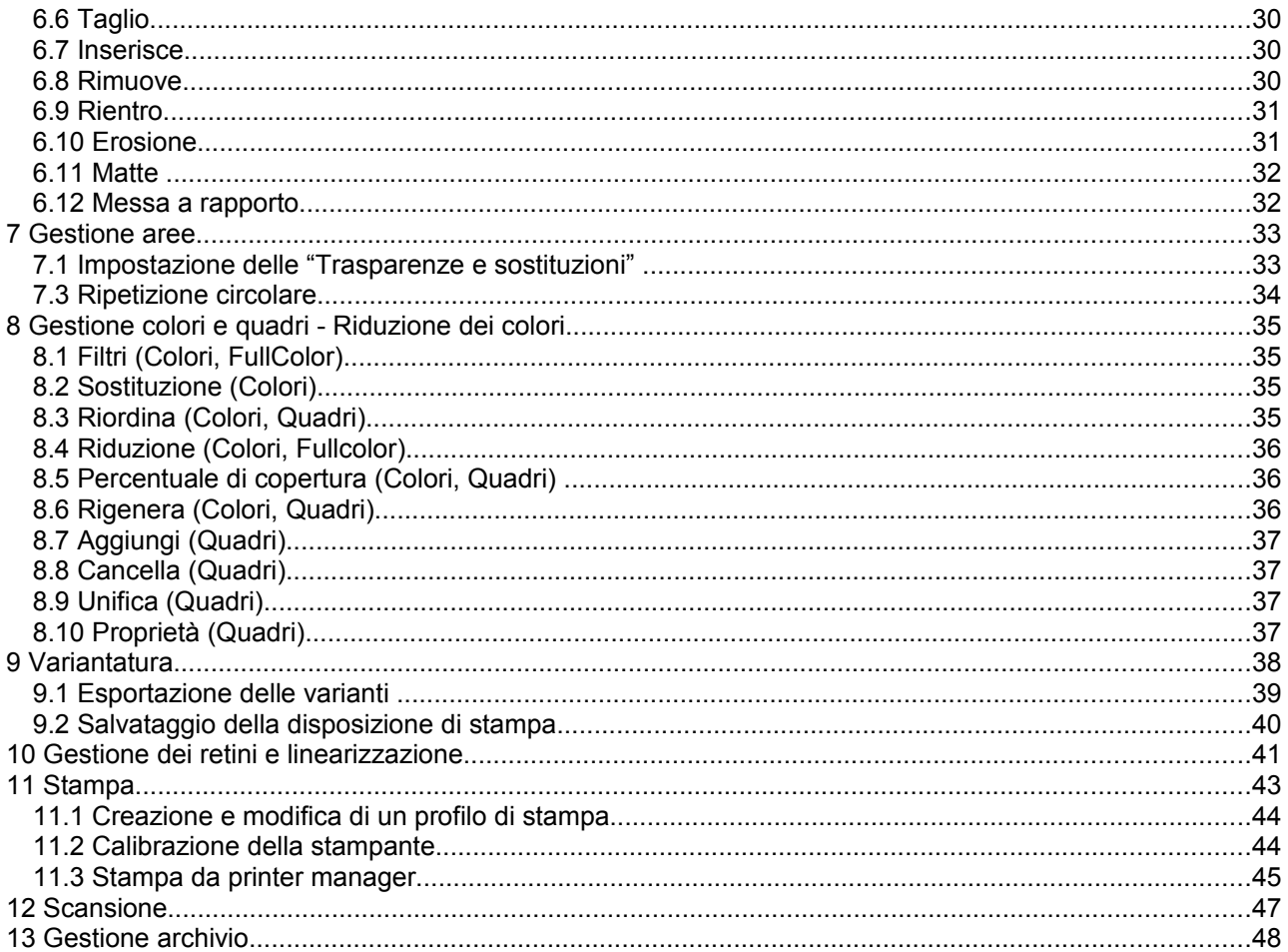